Installation Manual Oracle Financial Services Liquidity Risk Management Release 3.0.0.0.0 August 2014

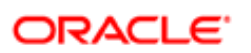

**FINANCIAL SERVICES** 

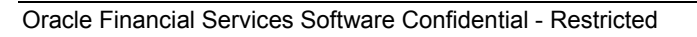

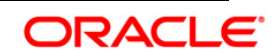

# **Document Control**

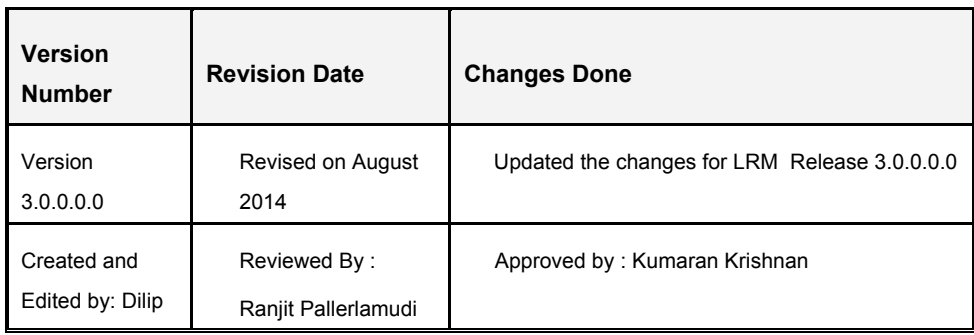

# **Executive Summary**

The document consists of all the installation, Pre and Post configuration procedures which have been structured considering all the 3.0.0.0.0 enhancements. You can find the latest copy of this document in **OTN library** which includes all the recent additions/revisions (if any) done till date.

Before you begin the installation, ensure that you have an access to Oracle Support Portal with the required login credentials to quickly notify us for any specific issues. You can obtain one by contacting [Oracle Support.](https://support.oracle.com/)

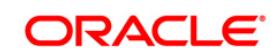

# **Table of Contents**

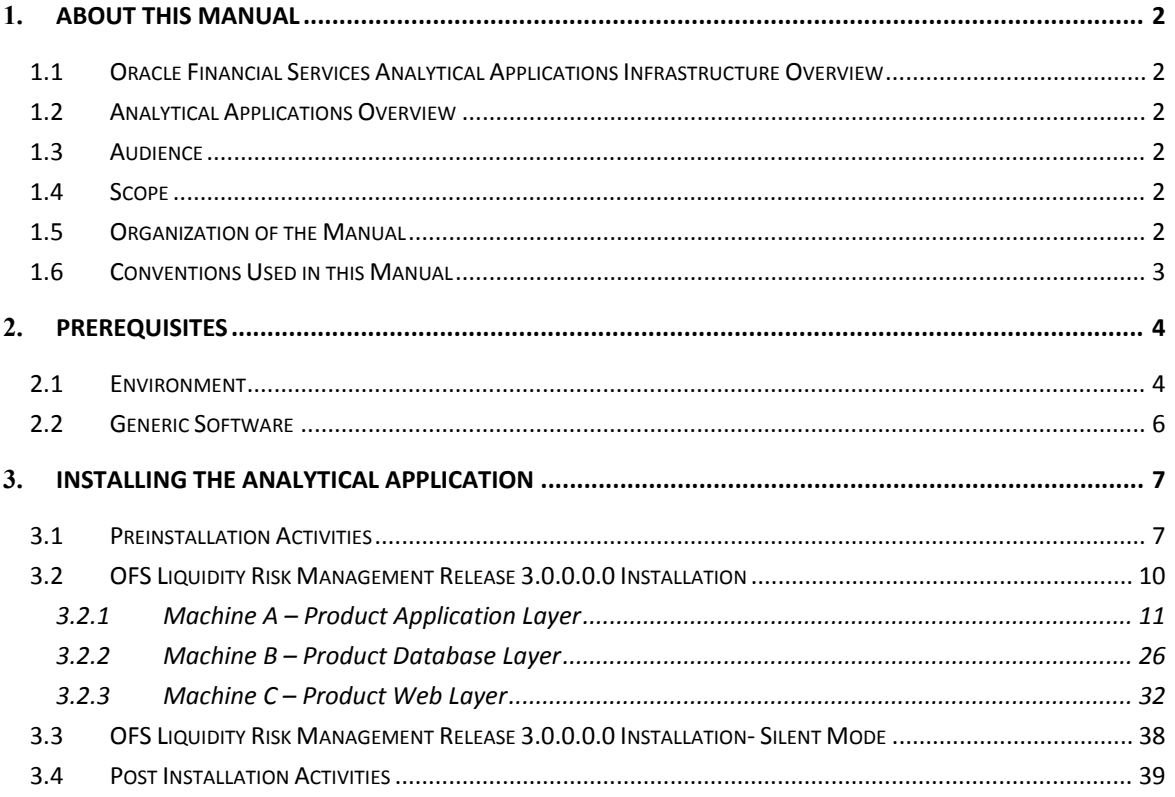

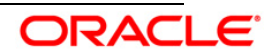

# <span id="page-3-0"></span>1. **About this Manual**

# <span id="page-3-1"></span>**1.1 Oracle Financial Services Analytical Applications Infrastructure Overview**

Oracle Financial Services Analytical Application Infrastructure (*OFSAAI*) is an analytical application platform which has been architected to be multi-tiered and open-systems compliant. OFSAAI is fully web-enabled. It's a 100% thin-client, browser-based interface with zero foot print which dramatically reduces the cost of application deployment. All OFSAAI processes, including those related to business, are metadata-driven, thereby providing a high degree of operational and usage flexibility, and a single consistent view of information to all users.

OFSAAI product suite includes a rules-framework designer engine, Unified Metadata Manager which has a semantic layer of metadata abstraction that is common over both relational and OLAP repositories.

# <span id="page-3-2"></span>**1.2 Analytical Applications Overview**

Analytical Applications like Oracle Financial Services Liquidity Risk Management are prepackaged on OFSAAI and are ready to install.

# <span id="page-3-3"></span>**1.3 Audience**

This manual is meant for the OFSAAI Application System Administrator as they play an integral part in installing the Oracle Financial Services Analytical Applications.

# <span id="page-3-4"></span>**1.4 Scope**

This manual provides a step-wise instruction to install the Oracle Financial Services Liquidity Risk Management Release 3.0.0.0.0, in an existing OFSAAI 7.3.5.0.0 Platform hosted on RHEL 5.5 / 5.8 - Oracle Linux 5.5 / 5.8 Server – Oracle 11g R2 (11.2.0.3.0) – Web logic 10.3.5.0 / Tomcat 7.0.19 – 64 bit environment.

# <span id="page-3-5"></span>**1.5 Organization of the Manual**

The Installation Manual is organized into the following chapters:

- Prerequisites section identifies the hardware and base software environment that is required for successful installation and functioning of Oracle Financial Services Liquidity Risk Management Release 3.0.0.0.0.
- Installing the Application section details the pre-installation activities followed by a step-bystep instruction on the various installation options.
- Post Installation Activities section details the steps that are required to be performed after the successful installation of the Oracle Financial Services Liquidity Risk Management Release 3.0.0.0.0.

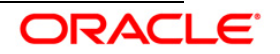

# <span id="page-4-0"></span>**1.6 Conventions Used in this Manual**

- References to sections or chapters in the manual are displayed in *Italics*.
- Screen names are displayed in the following manner:

# **Introduction screen**

- Options and buttons are displayed in Bold.
- Notes are displayed as follows:

# **NOTE:**

It is important that the password should be 6 characters long. If you do not adhere to this prerequisite, you will see a system message that reads **Password must be at least 6 characters long**.

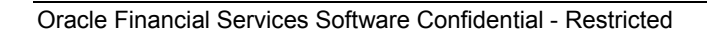

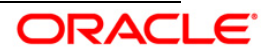

# <span id="page-5-0"></span>2. **Prerequisites**

The installation process requires certain environmental variables to be set before installing the application. *For more information on the hardware or software requirements refer to the Release Notes. For more information on environment variables to be set refer to the OFSAAI Installation Manual.*

• Infrastructure version 7.3.5.0.0 should be installed and one-off patch (18157182) should be applied, which can be downloaded from [Oracle Support.](https://support.oracle.com/) Refer *Patches and Updates* section.

# <span id="page-5-1"></span>**2.1 Environment**

**RHEL 5.5 / 5.8 – Oracle Linux 5.5 / 5.8 - Oracle 11g R2 (11.2.0.3.0) - Web logic 10.3.5.0 / Tomcat 7.0.19 (64 bit)**

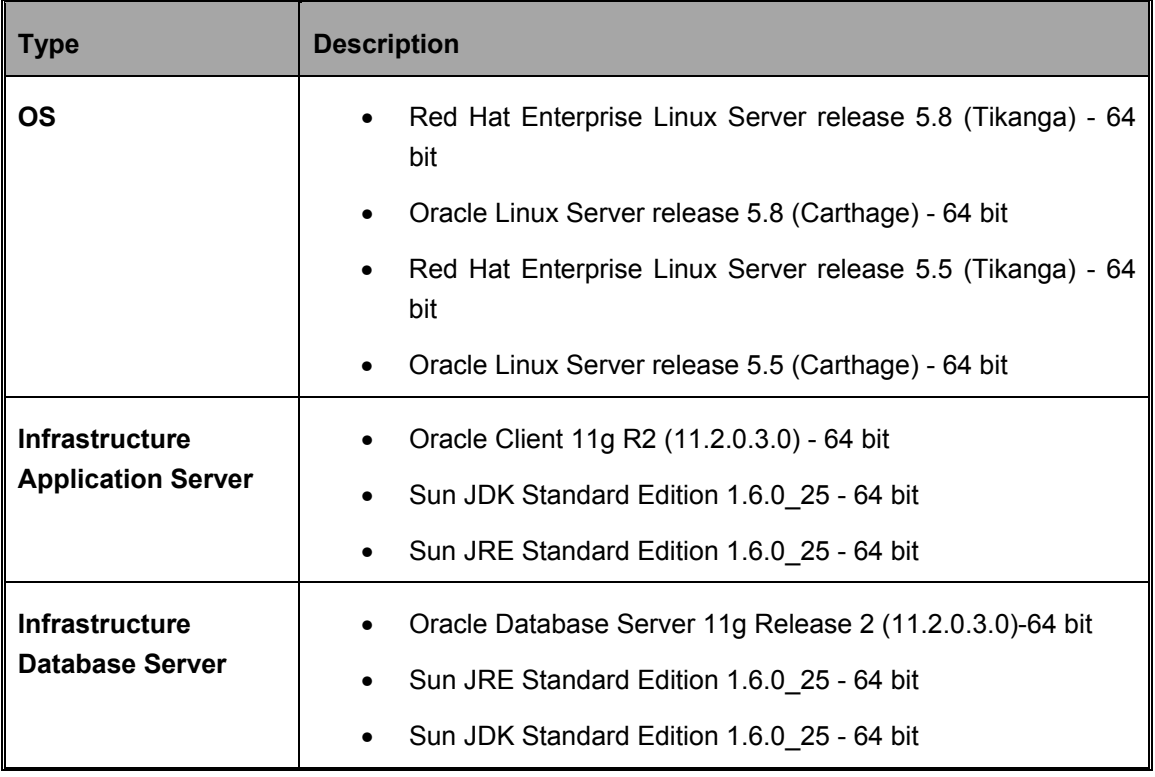

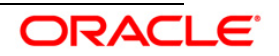

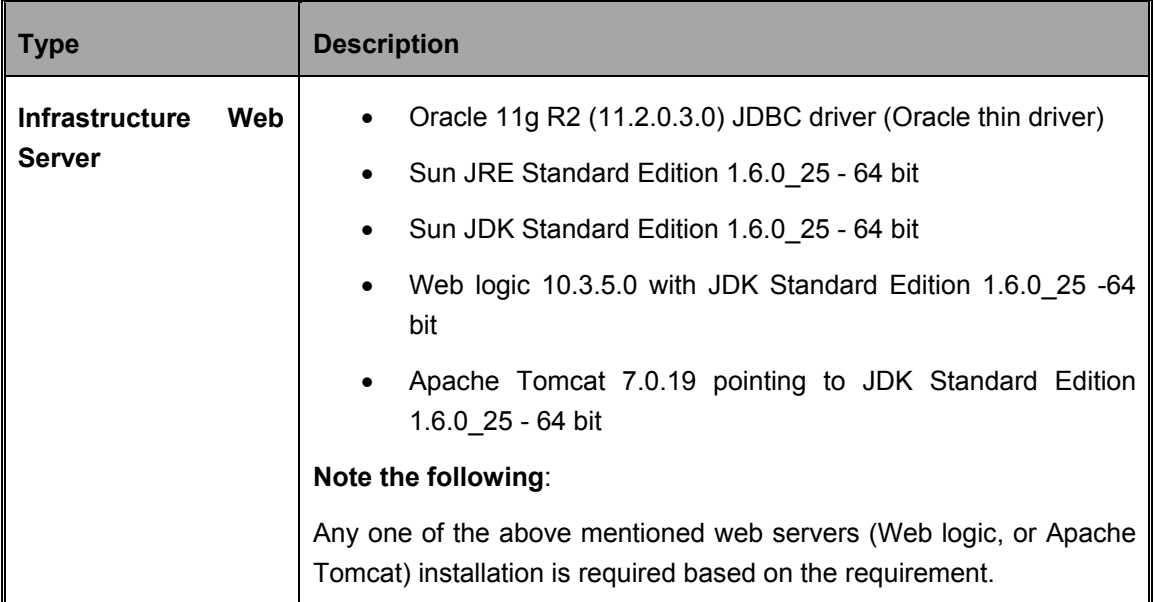

# **NOTE:**

The Oracle Financial Services Liquidity Risk Management Release 3.0.0.0.0 installer download contains the Erwin XML file only, which is required for uploading the model. This file is sufficient to install the application. However, you cannot open the XML file in the ERwin data modeler tool due to which it cannot be used for any data model customizations. The ERwin file can be made available on request through [Oracle Support.](https://support.oracle.com/) This file can be used for any type of customizations of the data model.

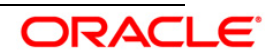

# <span id="page-7-0"></span>**2.2 Generic Software**

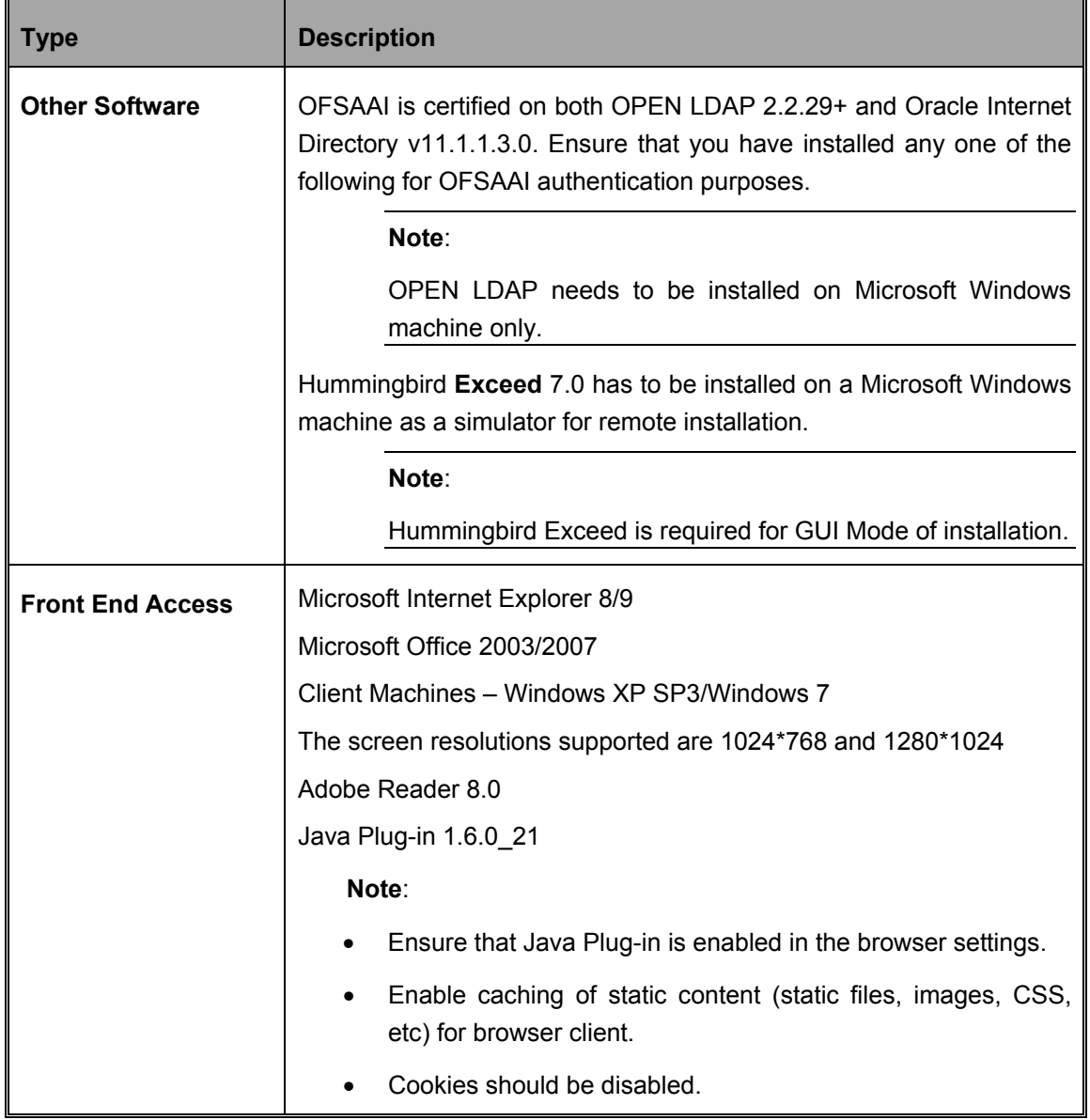

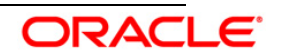

# <span id="page-8-0"></span>3. **Installing the Analytical Application**

# <span id="page-8-1"></span>**3.1 Preinstallation Activities**

The following is the preinstallation checklist to ensure the readiness to start installing Oracle Financial Services Analytical Applications:

• Oracle Financial Services Analytical Applications Infrastructure Release 7.3.5.0.0 must be successfully installed on RHEL 5.5 / 5.8 - Oracle Linux 5.5 / 5.8 Server – Oracle 11g R2 (11.2.0.3.0) – Web logic 10.3.5.0 / Tomcat 7.0.19 – 64 bit environment.

### **NOTE**:

Refer the *Appendix B section in the [OFSAAI 7.3.3.0.0 Installation Guide](http://docs.oracle.com/cd/E28070_01/books/Infrastructure/7.3.3.X.0/OFSAAI_7.3.3.0.0_Installation_Guide_UNIX.pdf)* for customized memory settings for model upload, depending on the available hardware configuration. For guidance in altering the memory settings contact [Oracle Support.](https://support.oracle.com/)

• If the infrastructure is installed on a multitier environment, then execute the following commands in the DB Layer terminal:

```
chmod -R 777 < ftpshare folder >
```
• Navigate to the ftpshare folder and set the umask shown as follows to ensure that all the new files created have 666 file permissions.

```
cd < ftpshare folder > 
umask 0000
```
- The config and atomic schema should be of two distinct oracle database users.
- Default and Temporary table space assigned to atomic schema user should be allocated with required space.
- The Information Domain schema makes use of the tables from the configuration schema. To create a new infodom, execute the file **"<Infrastructure Database Layer Install Directory>/config\_table\_privileges\_for\_atomic\_user.sql**" from the Infrastructure config database before creating the new infodom.

**NOTE:**

Ensure that FIC Server is up before executing the file.

- Add an Atomic schema TNS entry to TNSNames.ora.
- The following grants must be given to atomic schema user:
	- grant create session to <<ATOMIC\_USER>>
	- grant create view to <<ATOMIC\_USER>>
	- grant create sequence to <<ATOMIC\_USER>>
	- grant create table to <<ATOMIC\_USER>>
	- grant create procedure to <<ATOMIC\_USER>>

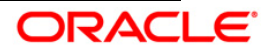

- grant create any index to <<ATOMIC\_USER>>
- grant create trigger to <<ATOMIC\_USER>>
- grant create synonym to <<ATOMIC\_USER>>
- grant debug connect session to <<ATOMIC\_USER>>
- grant debug any procedure to <<ATOMIC\_USER>>
- grant create any materialized view to <<ATOMIC\_USER>>
- The following grants must be given from Config User to Atomic User:
	- grant select on PR2\_OBJECT\_TL to <<ATOMIC\_USER>>
	- grant select on PR2\_OBJECT\_TYPES to <<ATOMIC\_USER>>
	- grant select on CSSMS\_USR\_PROFILE to <<ATOMIC\_USER>>
	- grant select on CSSMS\_ROLE\_MAST to <<ATOMIC\_USER>>
	- grant select on CSSMS\_GROUP\_MAST to <<ATOMIC\_USER>>
	- grant select on CSSMS\_FUNCTION\_MAST to <<ATOMIC\_USER>>
	- grant select on CSSMS\_USR\_GROUP\_MAP to <<ATOMIC\_USER>>
	- grant select on CSSMS\_USR\_GROUP\_DSN\_SEG\_MAP to <<ATOMIC\_USER>>
	- grant select on CSSMS\_ROLE\_FUNCTION\_MAP to <<ATOMIC\_USER>>
	- grant select on CSSMS\_GROUP\_ROLE\_MAP to <<ATOMIC\_USER>>
	- grant select on CSSMS\_SEGMENT\_MAST to <<ATOMIC\_USER>>
	- grant select on BATCH\_TASK to <<ATOMIC\_USER>>
	- grant select on CSSMS\_USR\_DSN\_SEG\_MAP to <<ATOMIC\_USER>>
	- grant select on CSSMS\_USR\_ROLE\_MAP to <<ATOMIC\_USER>>
	- grant select on CSSMS\_METADATA\_SEGMENT\_MAP to <<ATOMIC\_USER>>
	- grant select on BATCH\_RUN to <<ATOMIC\_USER>>
	- grant select on PR2\_FILTERS to <<ATOMIC\_USER>>
	- grant select on PR2\_TASK\_FILTER to <<ATOMIC\_USER>>
	- grant select on PR2\_TASK\_FILTER\_DETAIL to <<ATOMIC\_USER>>
	- grant select on ST\_STRESS\_MASTER to <<ATOMIC\_USER>>
	- grant select on ST\_SCENARIO\_MASTER to <<ATOMIC\_USER>>
	- grant select on ST\_SHOCK\_MASTER to <<ATOMIC\_USER>>
	- grant select on BATCH\_MASTER to <<ATOMIC\_USER>>
	- grant select on ICC\_MESSAGELOG to <<ATOMIC\_USER>>
	- grant select on PR2\_MASTER to <<ATOMIC\_USER>>
	- grant select on PR2\_RUN\_REQUEST to <<ATOMIC\_USER>>
	- grant select on pr2\_rule\_map to <<ATOMIC\_USER>>
	- grant select on pr2\_rule\_map\_pr to <<ATOMIC\_USER>>
	- grant select on pr2\_rule\_map\_pr\_tmp to <<ATOMIC\_USER>>

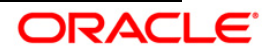

- grant select on pr2\_rule\_map\_exclude to <<ATOMIC\_USER>>
- grant select on pr2\_rule\_map\_exclude\_pr to <<ATOMIC\_USER>>
- grant select on pr2\_rule\_map\_exclude\_pr\_tmp to <<ATOMIC\_USER>>
- grant select on pr2\_run\_object to <<ATOMIC\_USER>>
- grant select on pr2\_run\_object\_member to <<ATOMIC\_USER>>
- grant select on pr2\_run\_map to <<ATOMIC\_USER>>
- grant select on pr2\_run\_execution\_b to <<ATOMIC\_USER>>
- grant select on pr2\_run\_execution\_filter to <<ATOMIC\_USER>>
- grant select on pr2\_firerun\_filter to <<ATOMIC\_USER>>
- grant select on pr2\_filters to <<ATOMIC\_USER>>
- grant select on configuration to <<ATOMIC\_USER>>
- grant select on batch\_parameter to <<ATOMIC\_USER>>
- grant select on component\_master to <<ATOMIC\_USER>>
- grant select on FORMS\_LOCALE\_MASTER to <<ATOMIC\_USER>>
- grant select on setupinfo to <<ATOMIC\_USER>>
- grant select on LOCALEREPOSITORY to <<ATOMIC\_USER>>
- Update the server details if you are installing an OFSAAI product for the first time. Click **Server Details** under **System Configuration** in the LHS menu of the OFSAAI User Interface and update the Database Server, Application Server, and Web Server.
- Copy all the contents of the Oracle Financial Services Liquidity Risk Management Release 3.0.0.0.0 installer download directory to the server location (including the DataModel directory). Provide read, write and execute permission to all the files present in this directory.
- Specify the log file path and name in the log4*j.xml*. Update the value attribute highlighted in the following xml:

```
<?xml version="1.0" encoding="UTF-8" ?>
<log4j:configuration 
xmlns:log4j="http://jakarta.apache.org/log4j/">
<appender name="ConfigReveleusFileAppender" 
class="org.apache.log4j.RollingFileAppender">
 <param name="file" value="/<installer components copied 
directory>/installer.log"/>
 <param name="Append" value="true"/>
```
- Ensure the path given in the log4j.xml file has read, write or execute permission.
- Ensure FICServer is up and running before proceeding for installation, and all other servers should be down.
- From SYS DBA grant select permission to config and atomic user for 'V\_\$PARAMETER' table.

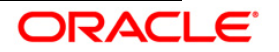

- **•** grant select on V\_\$PARAMETER to &config\_db\_user;
- grant select on V\_\$PARAMETER to &atomic\_db\_user;
- Check for "export LDR CNTRL=MAXDATA=0x40000000" in the .profile, if present then comment it and execute the .profile then trigger the Setup.sh.
- Following data model related information needs to be addressed, if any OFSAA application is going to be installed on the existing infodom where already other OFSAA applications are installed.
	- o You have the option either to do an incremental or a sliced model upload.
	- $\circ$  If you opt for sliced model upload then, you need to ensure that all the related child tables are part of the sliced model. If not, you need to merge the data model of application which needs to be installed with the data model available in the environment, take a slice out of it and use.
	- $\circ$  If you opt for incremental model upload, then you need to merge the data model of application which needs to be installed with the data model available in the environment.
- For a multitier installation, check if **Reveleus.SEC** file is present in **\$FIC\_HOME/conf in web layer**. If this file is not present in this path, then copy the file from **\$FIC\_HOME/conf in app layer** to **\$FIC\_HOME/conf in web layer**.
- For a single tier installation, the installer is required to be loaded only once on the machine that hosts all the OFSAAI tiers.

# <span id="page-11-0"></span>**3.2 OFS Liquidity Risk Management Release 3.0.0.0.0 Installation**

The Oracle Financial Services Analytical Applications Infrastructure comprises of components that are installed in Web, Application and Database layer. Hence, if you have installed Oracle Financial Services Analytical Applications Infrastructure Release 7.3.5.0.0 in a multitier architecture, the Oracle Financial Services Liquidity Risk Management Release 3.0.0.0.0 installer must be loaded on each of the machines that host the Oracle Financial Services Analytical Applications Infrastructure tier.

For a single tier installation, the installer is required to be loaded only once on the machine that hosts all the Oracle Financial Services Analytical Applications Infrastructure tiers.

This section describes the installation process in which the three product setup components with the product are installed on separate machines as follows:

- Machine A is used to install the product Application Layer components
- Machine B is used to install product Database Layer components
- Machine C is used to install product Web Layer components

#### **NOTE:**

This section holds applicable if Oracle Financial Services Analytical Applications Infrastructure Release 7.3.5.0.0 is installed on RHEL 5.5 /5.8 and Oracle Linux 5.5/5.8 server - Oracle 11g

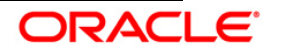

on separate machines A, B and C respectively. For Silent Installation, refer to the section [Silent Installation.](#page-39-1)

# <span id="page-12-0"></span>**3.2.1 Machine A – Product Application Layer**

### **Step 1**

To begin with the Oracle Financial Services Liquidity Risk Management Release 3.0.0.0.0 installation, execute **Setup.sh** with the parameter GUI (GUI Installation) or SILENT (for Silent installation).

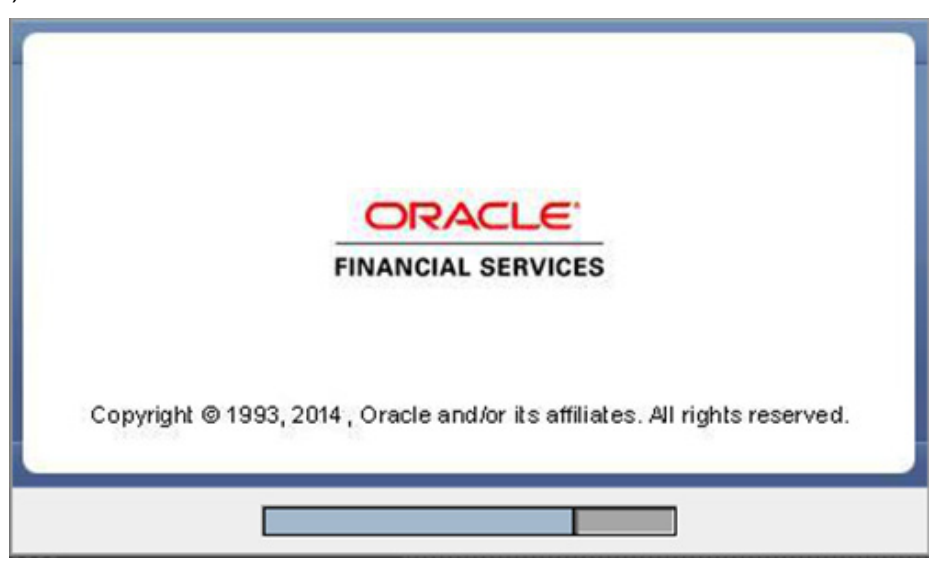

## **Step 2**

Upon loading the installer, the **Introduction** screen displays the prerequisites for installation. Ensure that these prerequisites are met before proceeding.

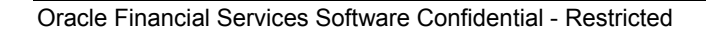

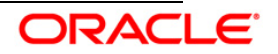

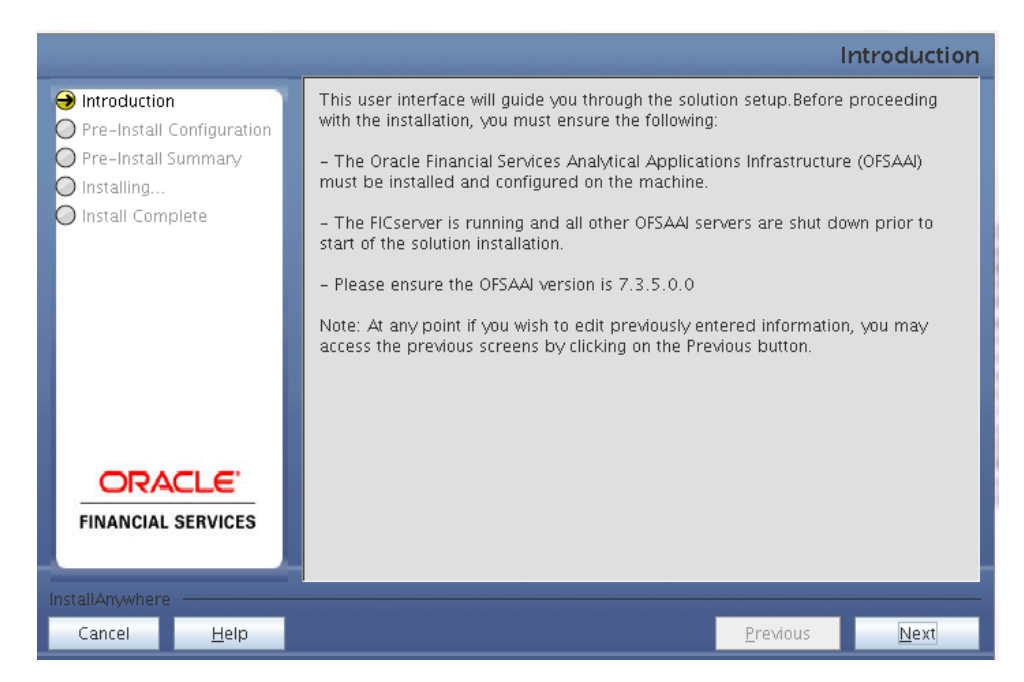

Choose the log mode for this installer. The **Debug** and **General** mode information will be printed in the log file specified in the log4j.xml file of the installer.

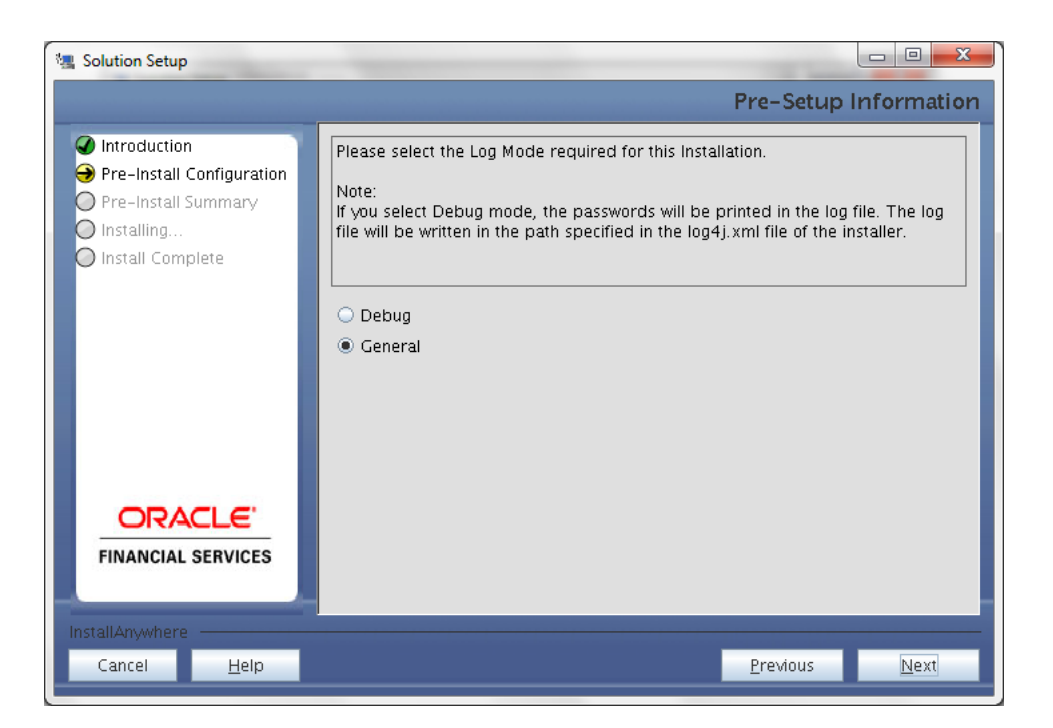

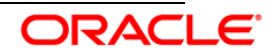

Enter the 9 digit Customer Identification Number provided during the OFSAAI installation.

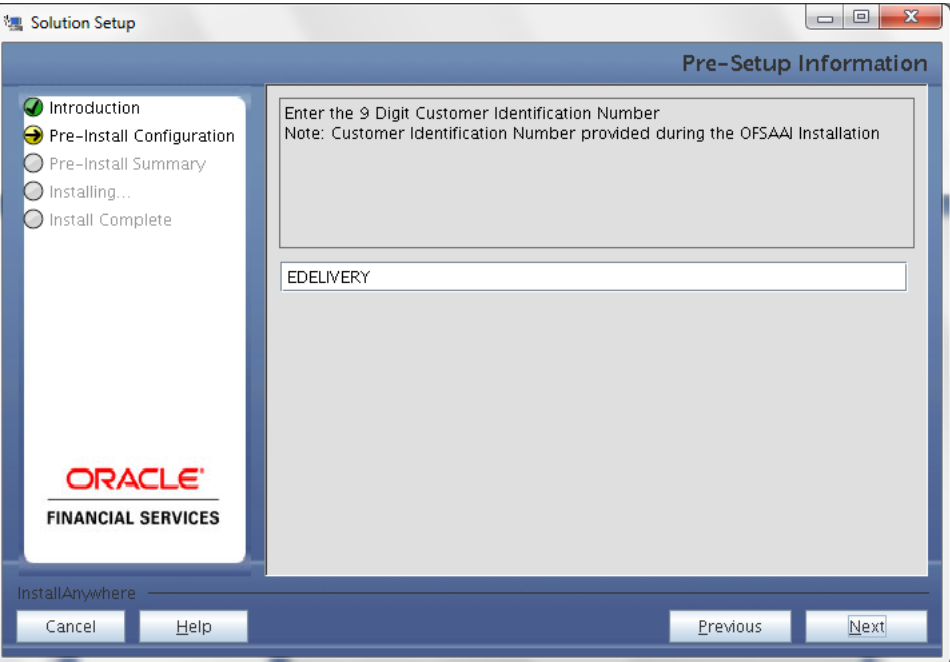

Click **Next** to continue.

## **Step 5**

The **Pre Setup Information** screen requests for setup information.

Enter the OFSAAI User ID.

Select the appropriate Oracle Financial Services Analytical Applications Infrastructure layer that has been installed on the machine.

# Example: **Application Layer**

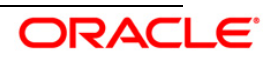

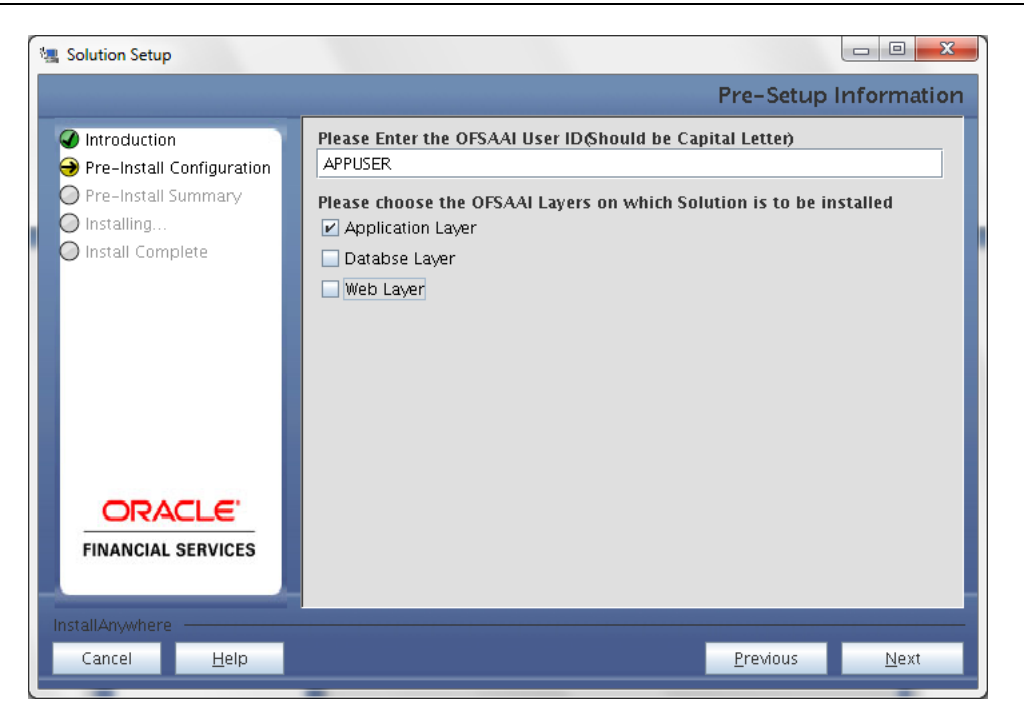

# **NOTE:**

- For a single-tier Oracle Financial Services Analytical Applications Infrastructure Release 7.3.5.0.0 installation, you must select Application Layer, Database Layer and Web layer.
- For a multitier Oracle Financial Services Analytical Applications Infrastructure Release 7.3.5.0.0 installation, select the corresponding layer installed on the machine.

# **Step 6**

This screen prompt seeks infromation on whether a new infodom has to be created or the existing infodom to be used for installation. Choose the desired option.

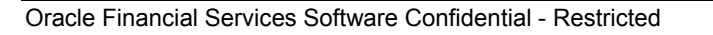

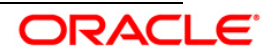

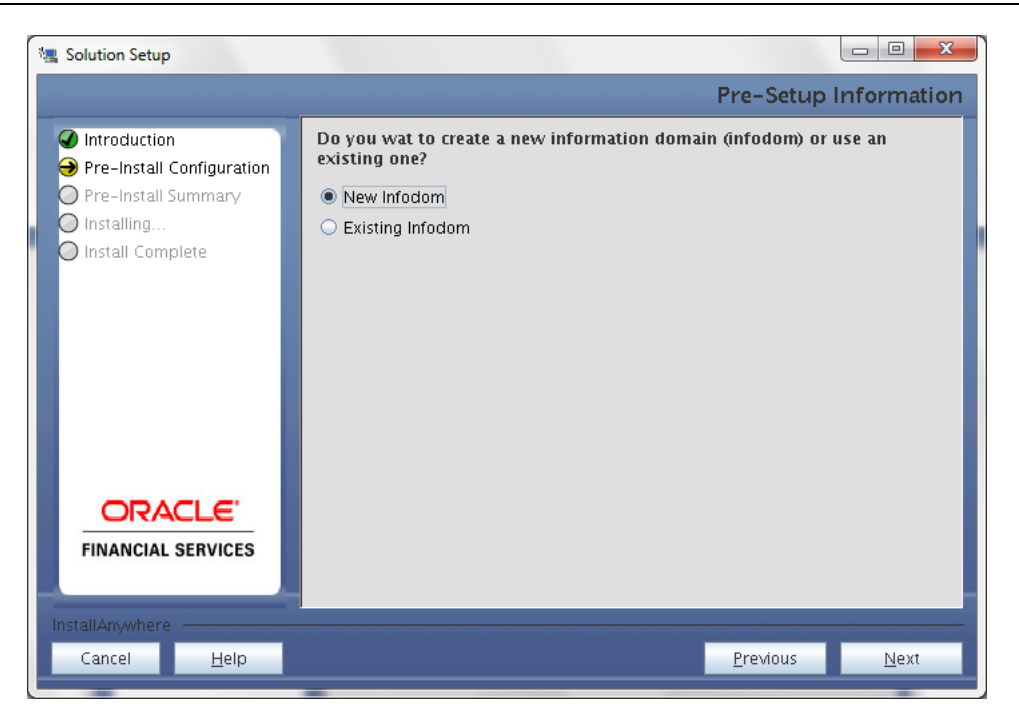

Click **Next** to continue. If **New Infodom** is selected then go to **Step 7** or else go to **[Step 8](#page-18-0)**.

# **Step 7**

If the option **New Infodom** is chosen then update the following to create infodom:

**Step 7-i:**

- Specify a DB name for the new information domain. Make a TNS entry with the DB name specified in the tnsname.ora file in the oracle server.
- Enter the newly created application schema user name, password and JDBC url in relevant fields.

Click **Next** to continue.

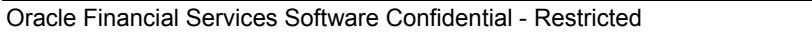

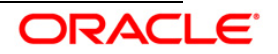

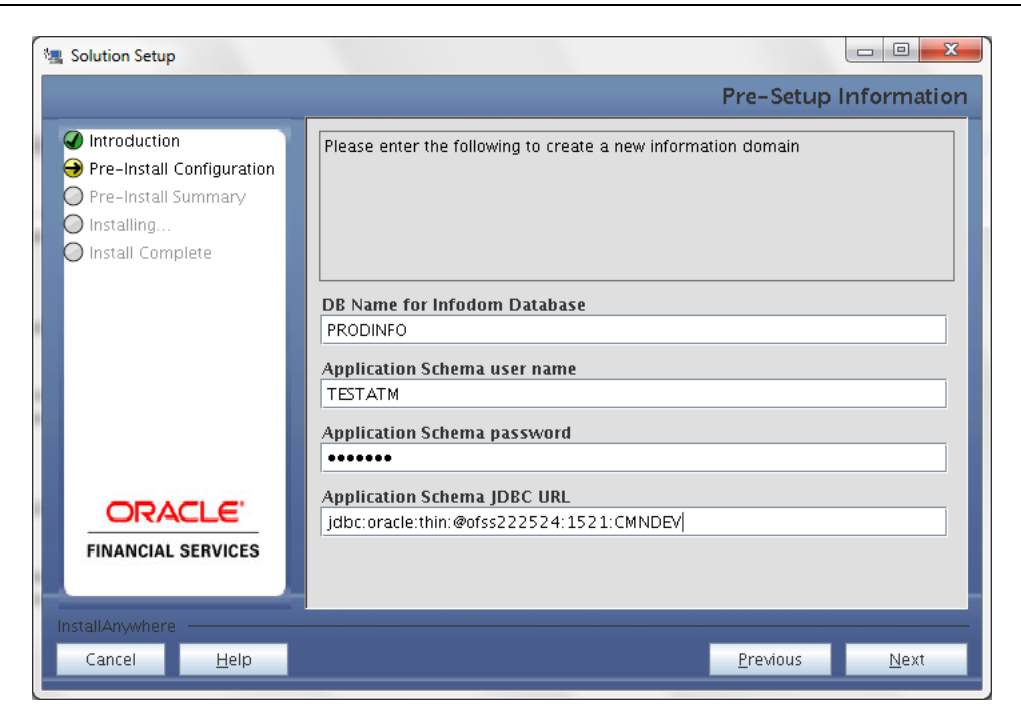

#### **Step 7-ii**

In the next screen prompt enter the following details:

- Specify the name and description of the new information domain to be created.
- Specify a segment name to be created.
- Specify the application server and database server log path for information domain maintenance (to be created).

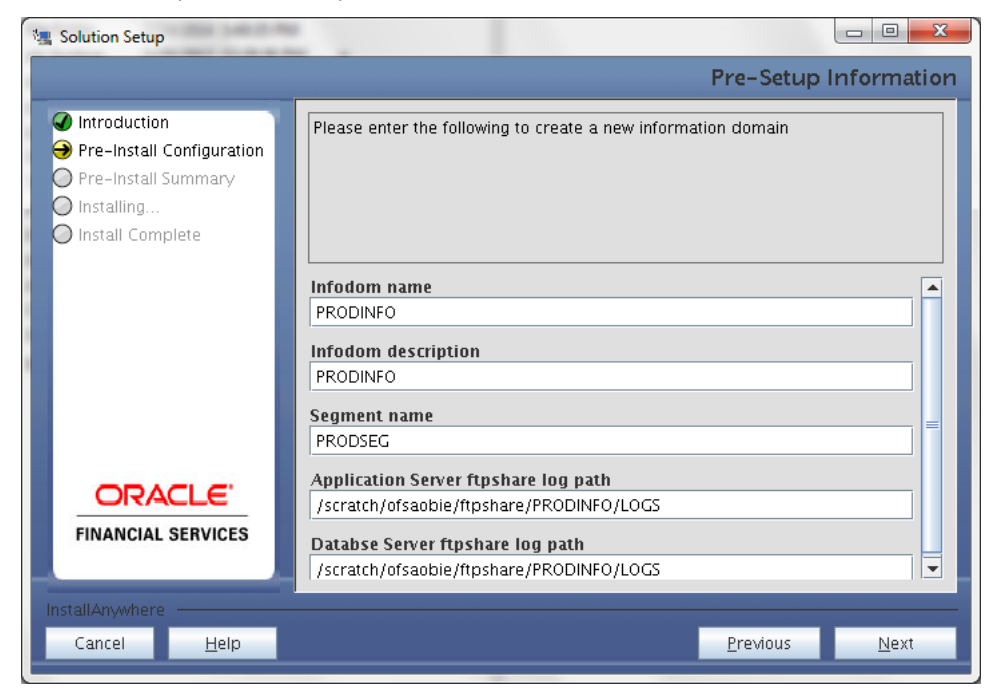

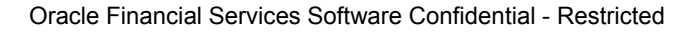

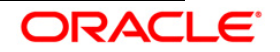

#### **NOTE:**

The OFSAAI user must have a role that is able to perform Add/Modify functions for OFS Liquidity Risk Management metadata.

Click **Next** to continue. Check and verify all the details before proceeding to Step 7- iii.

#### **Step 7-iii**

Click **Next** to continue with the creation of information domain.

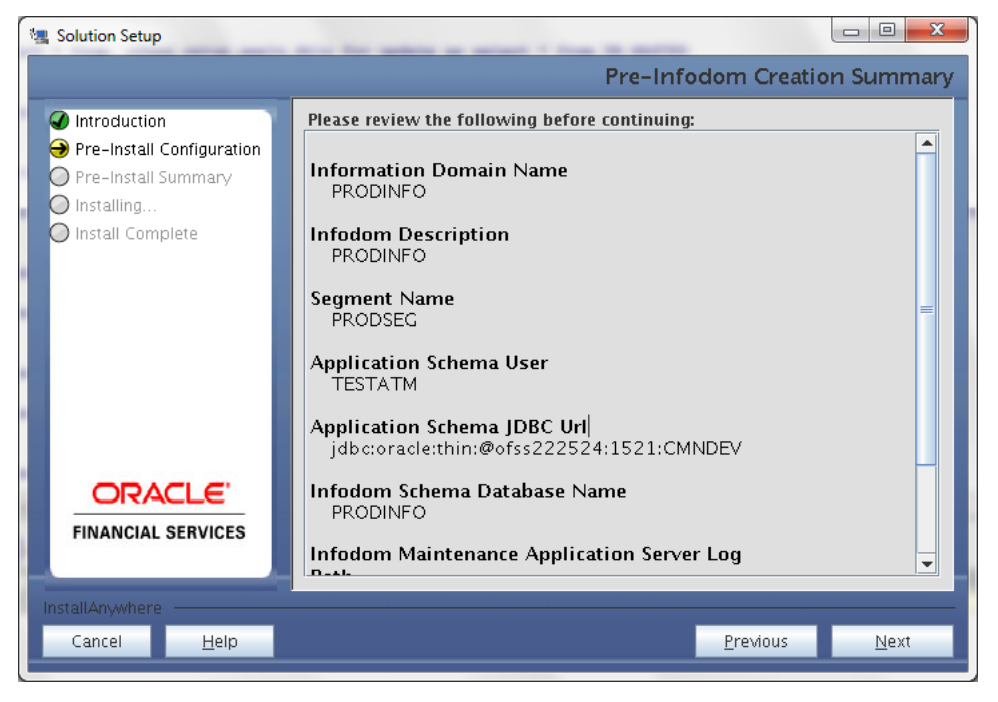

#### <span id="page-18-0"></span>**Step 8**

If the option **Existing Information Domain** was selected then update the following details in the screen prompt that is displayed:

# **Step 8-i**

- Select the Information Domain name.
- Enter segment code.
- Enter the application schema's TNS name.

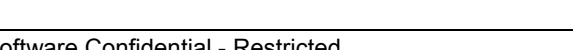

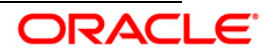

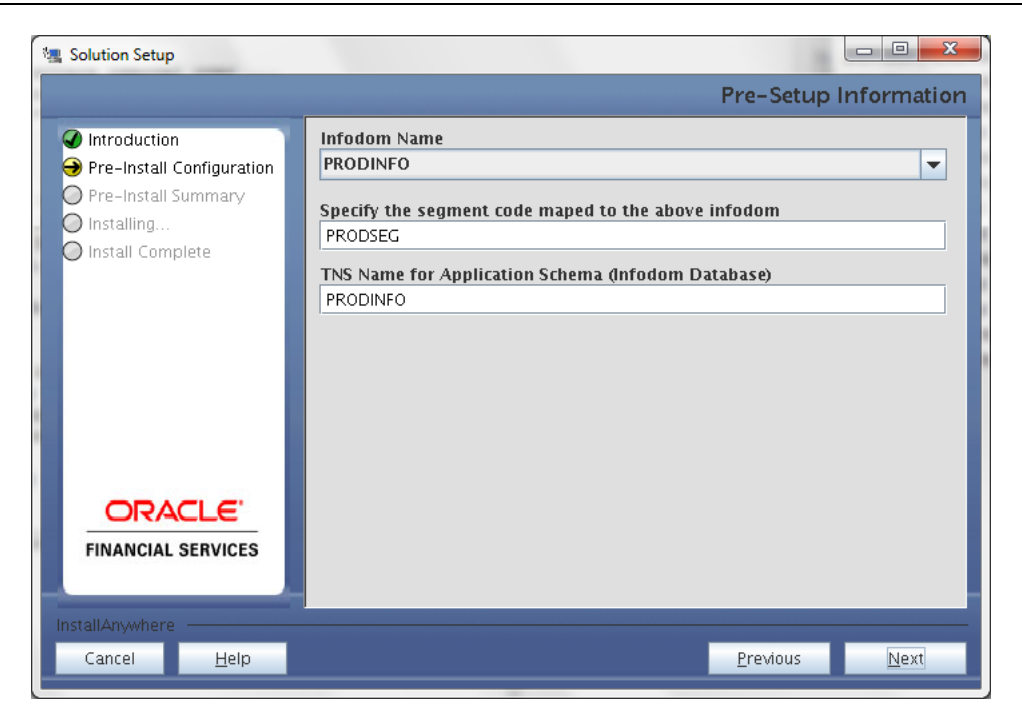

Click **Next** to continue.

#### **Step – 9**

Oracle Financial Services Liquidity Risk Management Release 3.0.0.0.0, data model is packaged as part of the application installer and is installed as a part of the following steps, if required.

In the following screen prompt opt for model upload process through the installer.

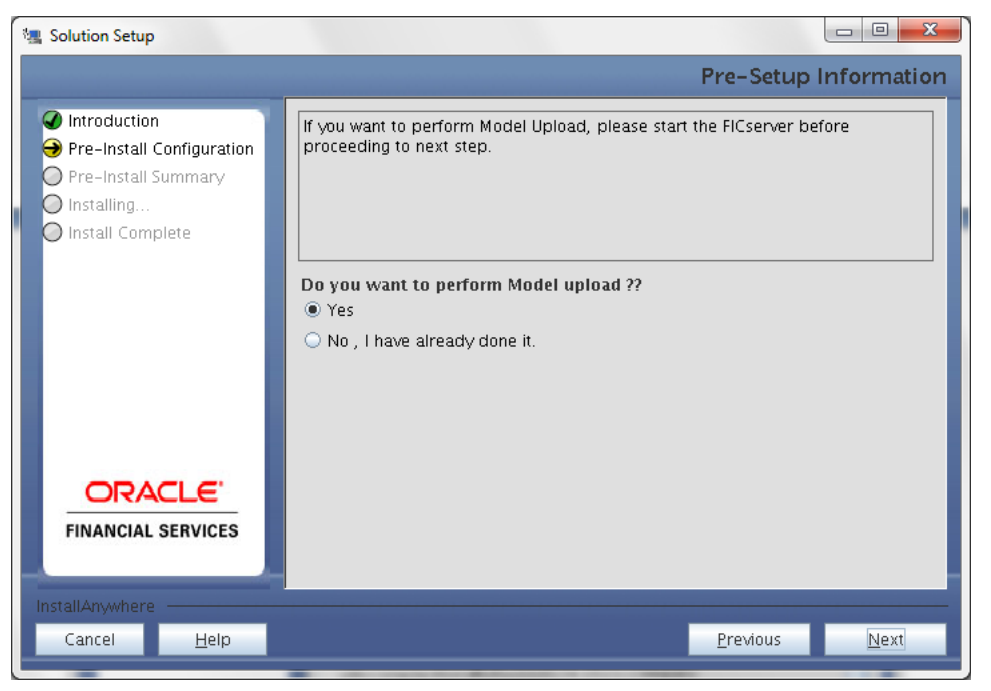

**Figure 1: Pre – Setup information**

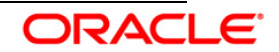

# **NOTE:**

If **Yes** is selected for Data model upload then out of the box LRM data model will be uploaded ( file present under DataModel folder will be uploaded ).

Clicking **No** implies that the Oracle Financial Services Liquidity Risk Management Release is already uploaded. To proceed with the application model upload process as part of the installation click **Yes**. Click **Next** to proceed.

# **Step – 10**

In the following screen prompt choose whether the released version of the datamodel or the customized datamodel is to be uploaded.

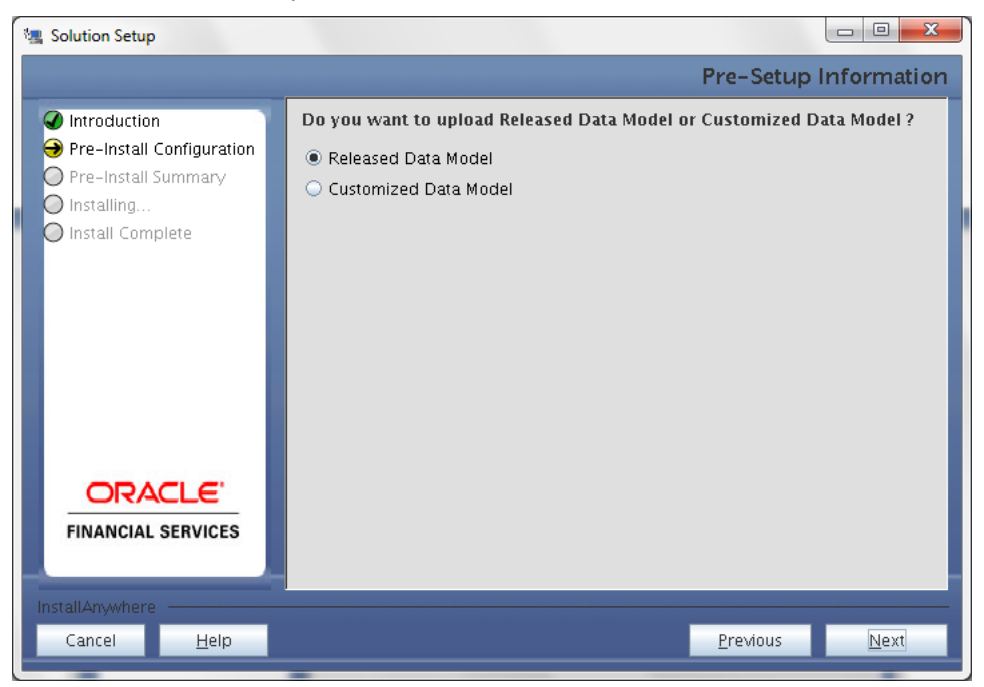

**Figure 2: Pre – Setup information**

If **Released Data Model** option is selected, then the installer uploads the Oracle Financial Services Liquidity Risk Management Release 3.0.0.0.0, data model.

If **Customized Data Model** option is selected, then the installer allows you to select the data model. Choose the desired option.

Click **Next** to proceed.

# **Step – 11**

If the **Customized Data Model** is selected then the following screen prompt is displayed where you can select the customized data model located in the machine.

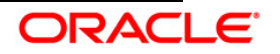

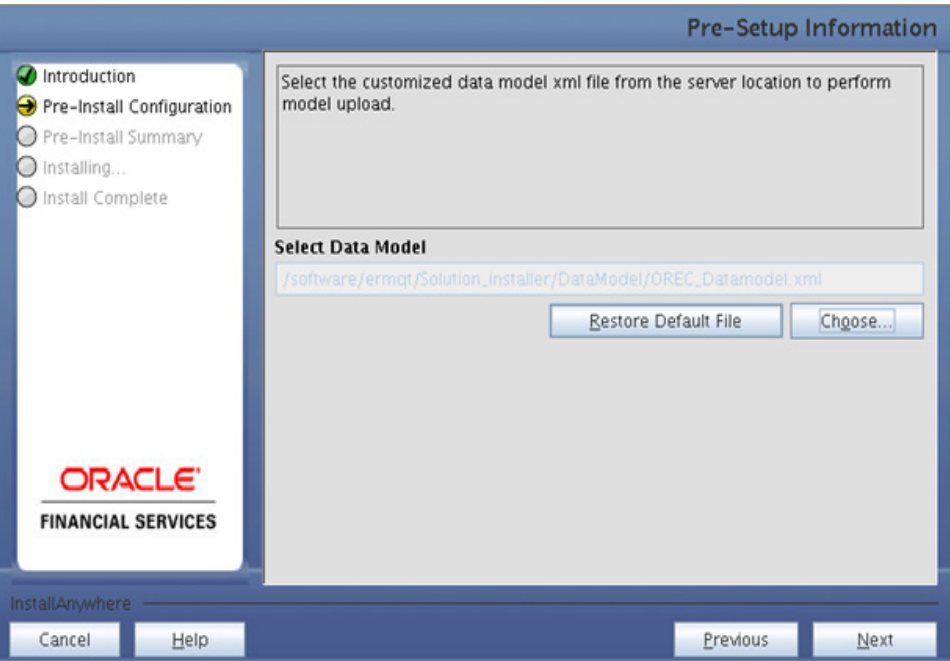

**Figure 3: Pre – Setup information**

### **NOTE:**

- The data model .XML file should be available in the server. If the installation is being performed on an existing information domain, the data model to be selected in this screen prompt should be merged with the data model that was previously uploaded in the information domain.
- If the installation is performed on a new information domain, data model that is either customized or merged with other data models can be selected in this panel.

### **Step 12**

The following screen prompt displays the premodel upload details:

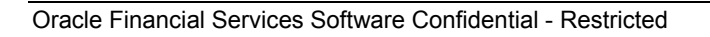

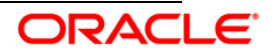

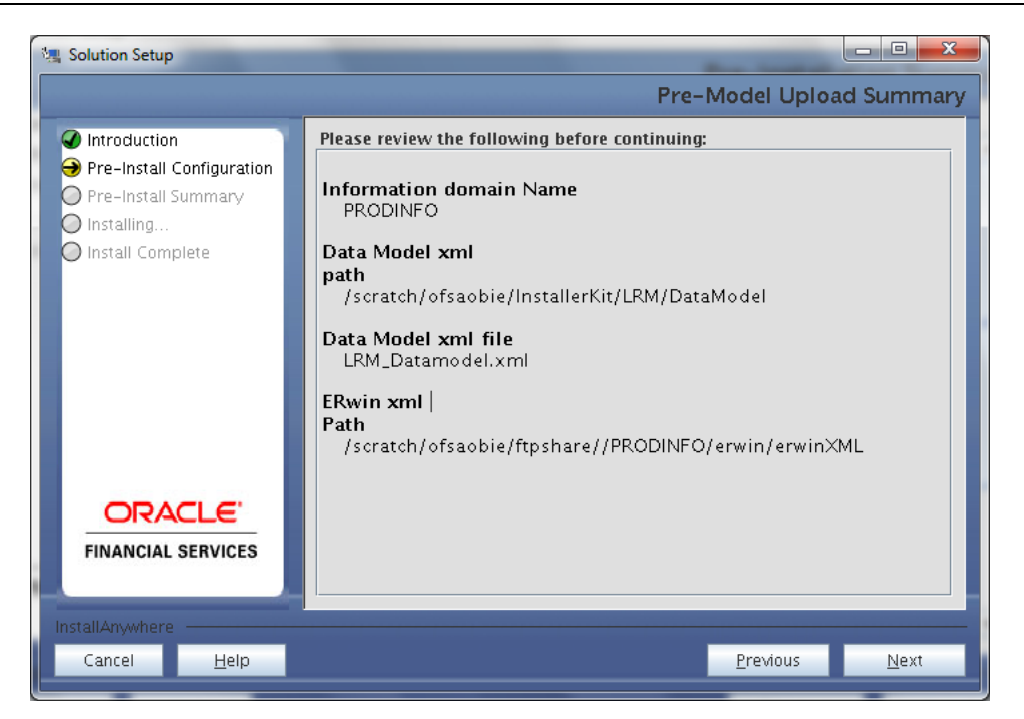

- 1. Verify the details before proceeding to the next step.
- 2. Click **Next** to proceed with model upload.

The time taken for the process of model upload is dependent on the size of the data model and available physical memory in the environment. Till the process is complete, no further action can be taken. In addition, this step cannot be rolled back.

If the model upload fails, then a pop-up message with relevant errors and the log file path is displayed. Review the errors and take relevant action. After resolution, navigate through to the previous screen and proceed with the steps mentioned above.

#### **NOTE:**

Some of the common errors are:

• Insufficient heap memory on the client machine.

#### **Possible reason/resolution:**

The java memory settings mentioned in .profile should be increased.

• Error while getting the Erwin File path.

#### **Possible reason/resolution:**

Restart the FICServer.

#### **Step 13**

In the following screen select New application/source pair or select Existing application/source pair. If the option Existing application/source pair is selected then goto step 14-ii or else goto step [14-i.](#page-23-0)

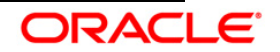

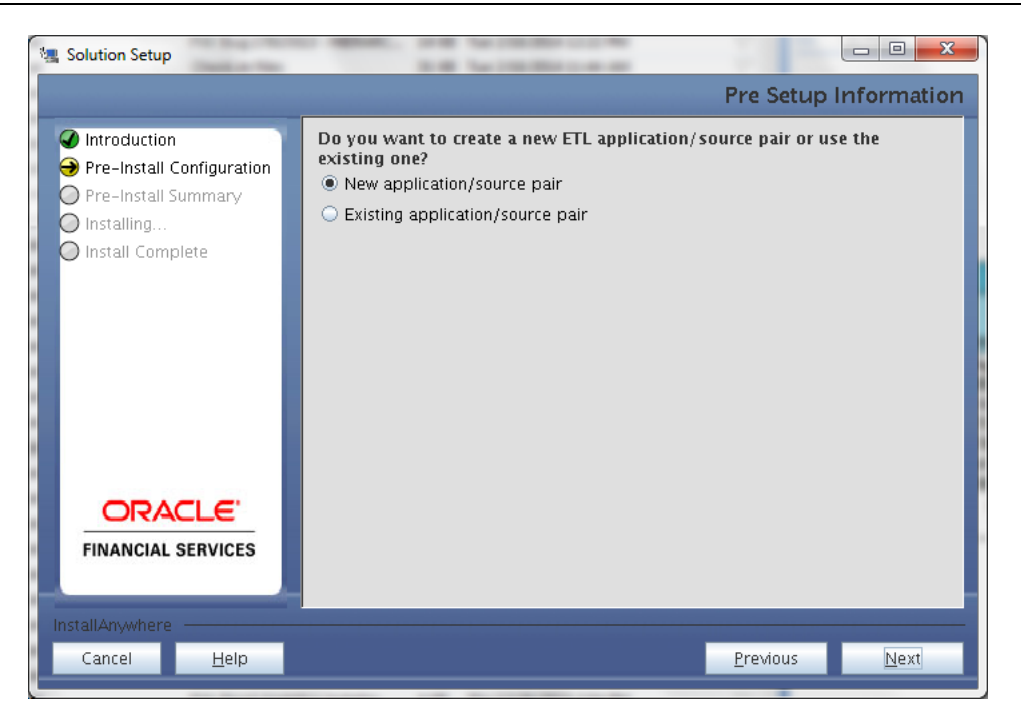

## <span id="page-23-0"></span>**Step 14-i**

In the next screen specify all the details required for application and source creation. Click **Next** to proceed. Clicking **Next** creates application and source within OFSAAI. Source model will also be generated. This process might take some time to process depending on the number of entities or attributes in the atomic schema. This step cannot be rolled back.

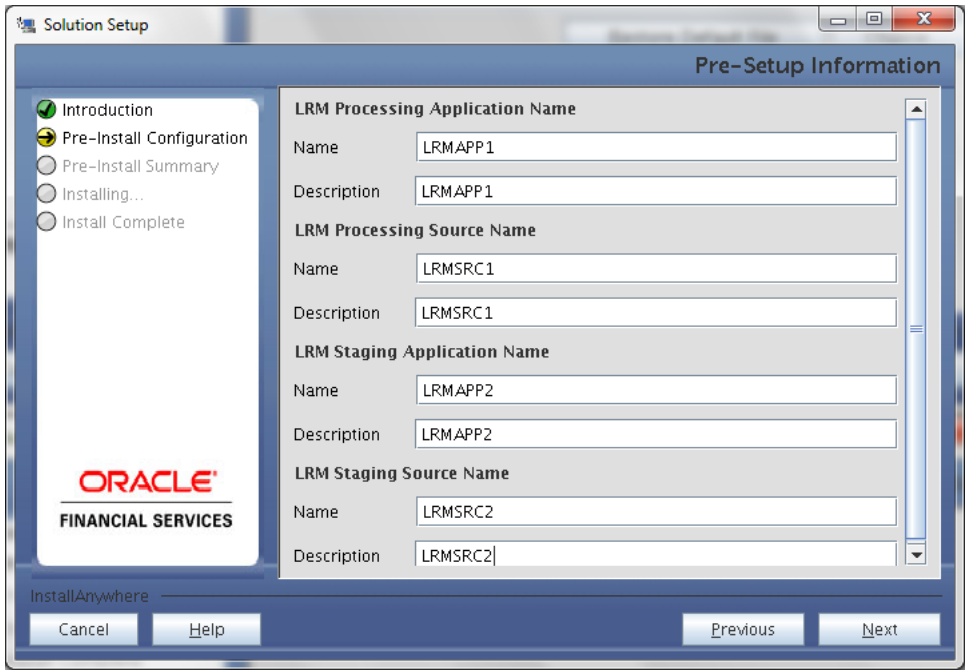

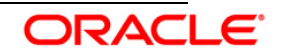

#### **Note:**

ETL Source will be created pointing to the information domain (atomic schema) that is specified during the installation

#### **Step 14-ii**

If the option "Existing application/source pair" was chosen the following panel willl be displayed prompting user to select app/source pair from the list of pairs already present.

Choose the desired ETL application/source pair into which ETL definitions should be deployed.

### Click **Next**, to Process.

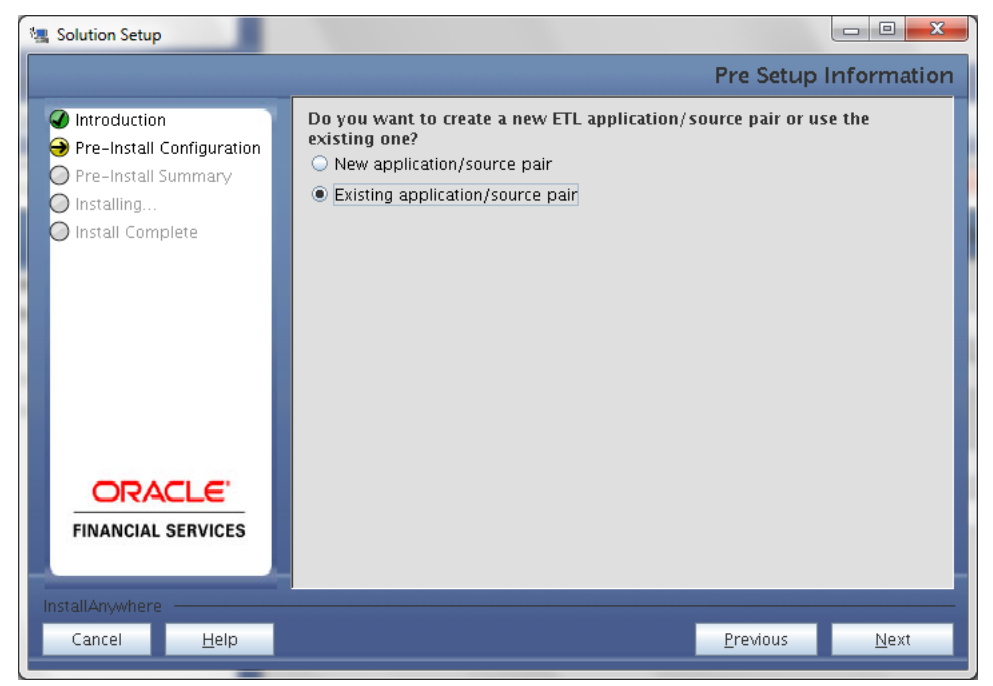

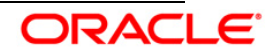

#### Installation Manual

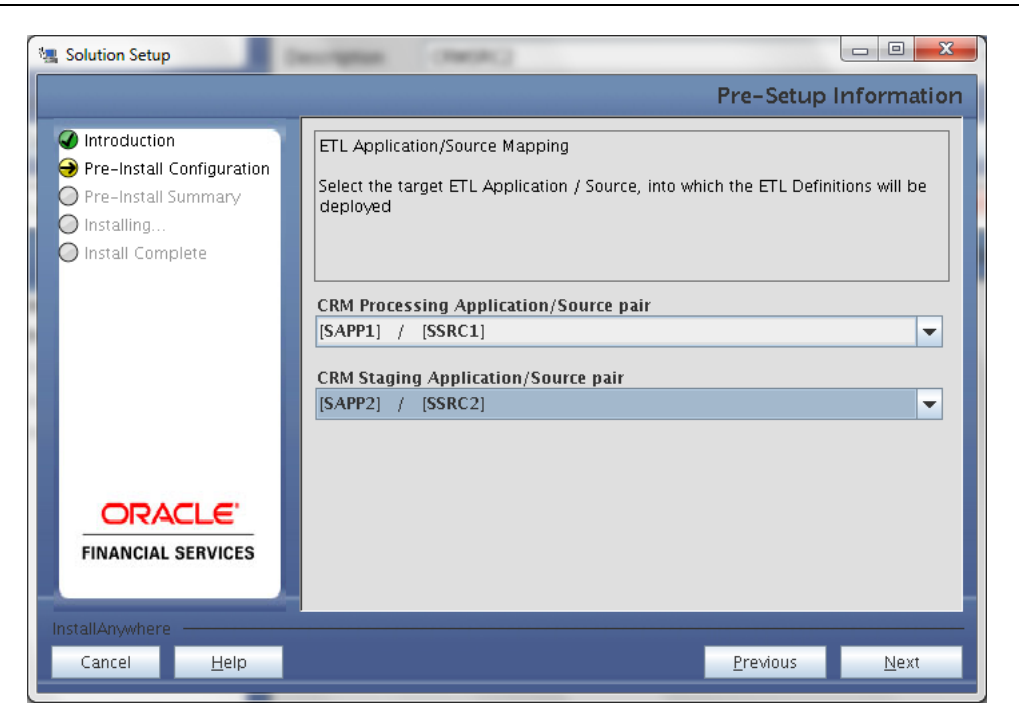

#### **Step 15**

This screen prompt displays all the preinstallation summary. Verify all details and click **Install** to proceed.

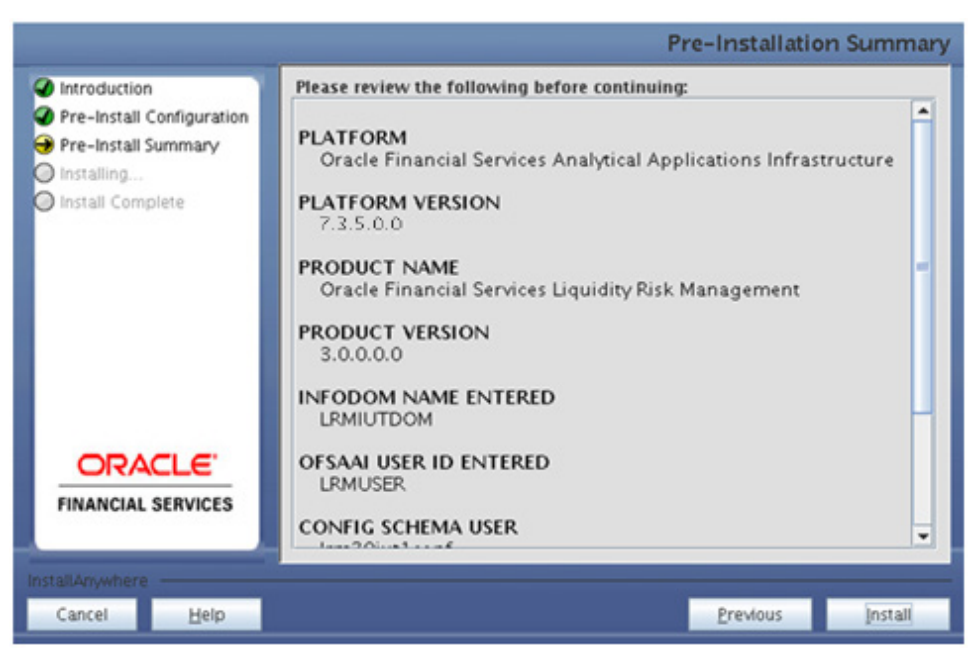

#### **Step 16**

This screen prompt displays the installation process. To proceed further, wait for the installation to be completed.

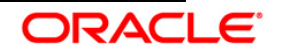

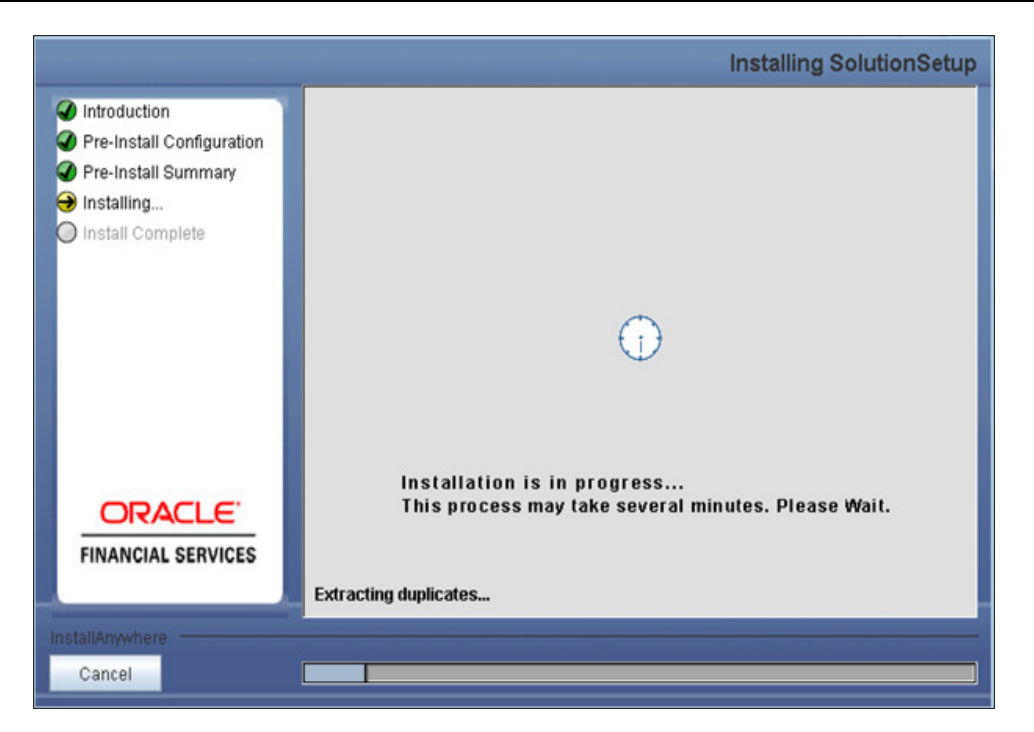

The following screen prompt displays the completion of installation of the Oracle Financial Services Liquidity Risk Management Release 3.0.0.0.0 Setup. Click **Done**, to exit.

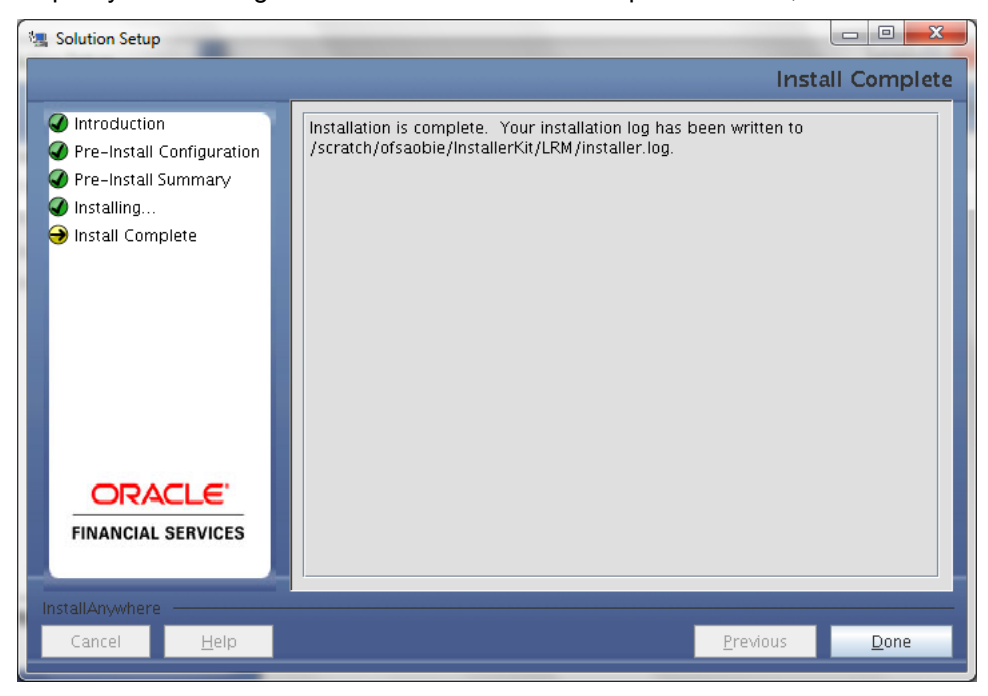

## **Step 18**

Restart the FIC server.

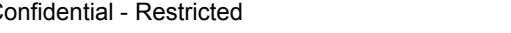

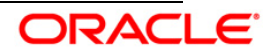

## <span id="page-27-0"></span>**3.2.2 Machine B – Product Database Layer**

#### **Step 1**

To begin with the Oracle Financial Services Liquidity Risk Management Release 3.0.0.0.0 installation, execute **Setup.sh** with the parameter GUI (GUI Installation) or SILENT (for Silent installation).

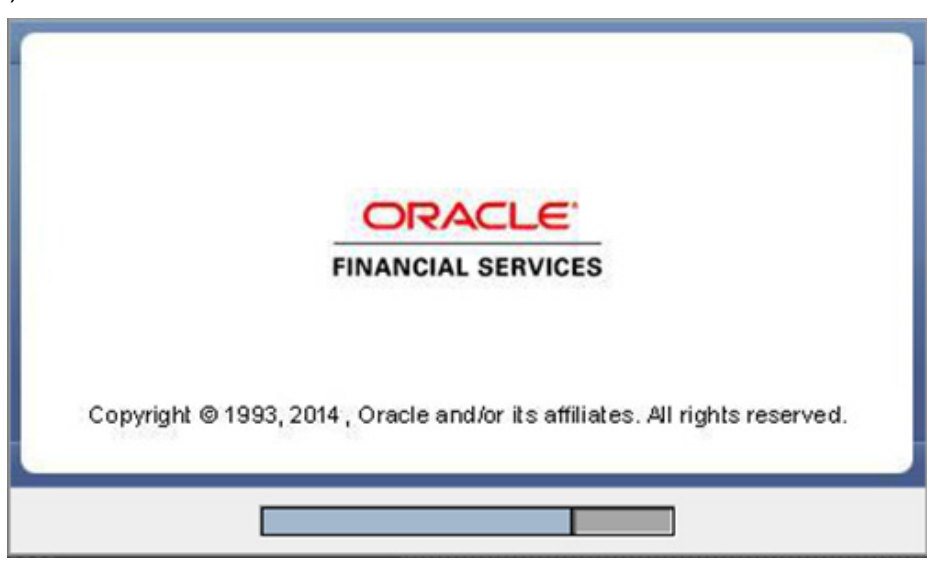

#### **Step 2**

Upon loading the installer, the **Introduction** screen displays the prerequisites for installation. Ensure that these prerequisites are met before you proceed.

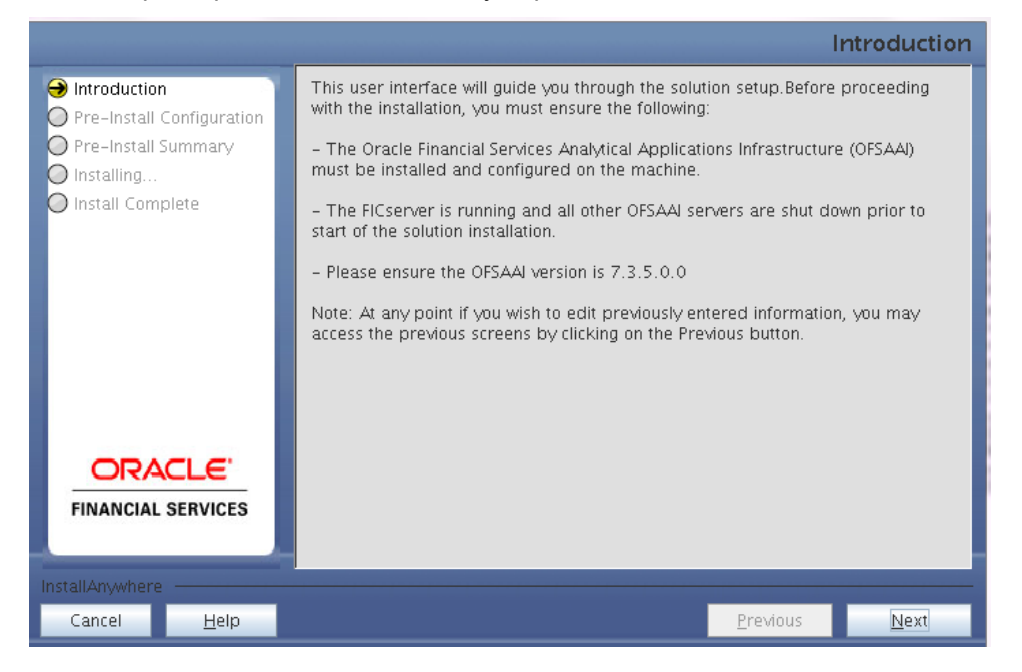

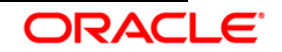

Choose the log mode for this installer.

# **NOTE:**

Though stated in the following screenshot, if **Debug** is selected, passwords will not be printed in the log file.

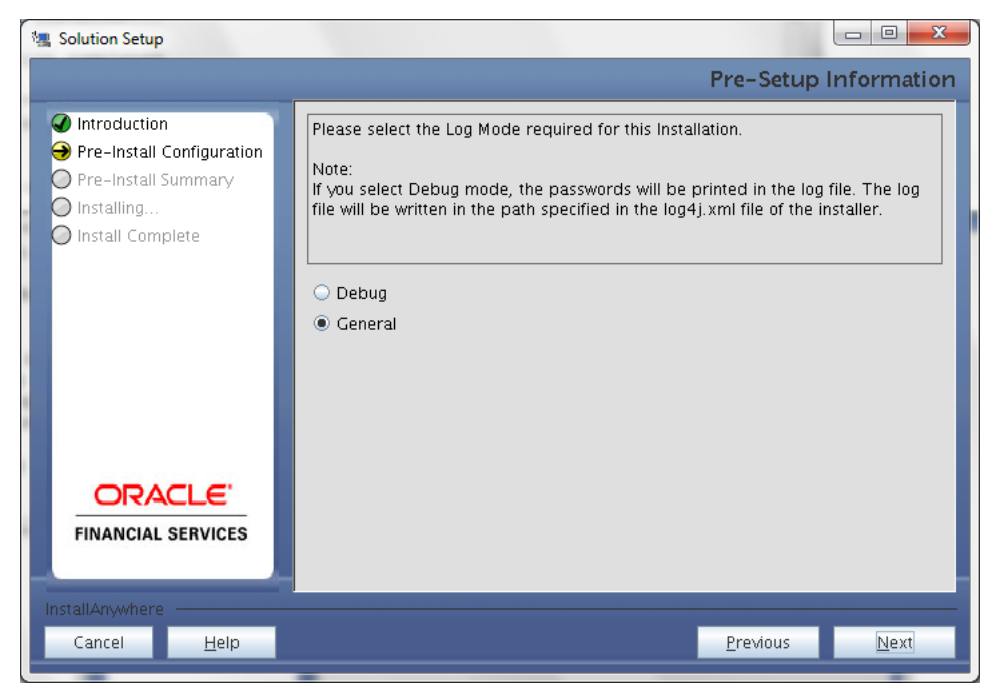

# **Step 4**

Enter the 9 digit Customer Identification number provided during the OFSAAI installation.

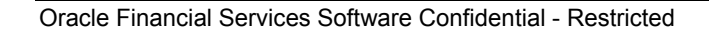

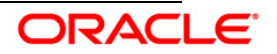

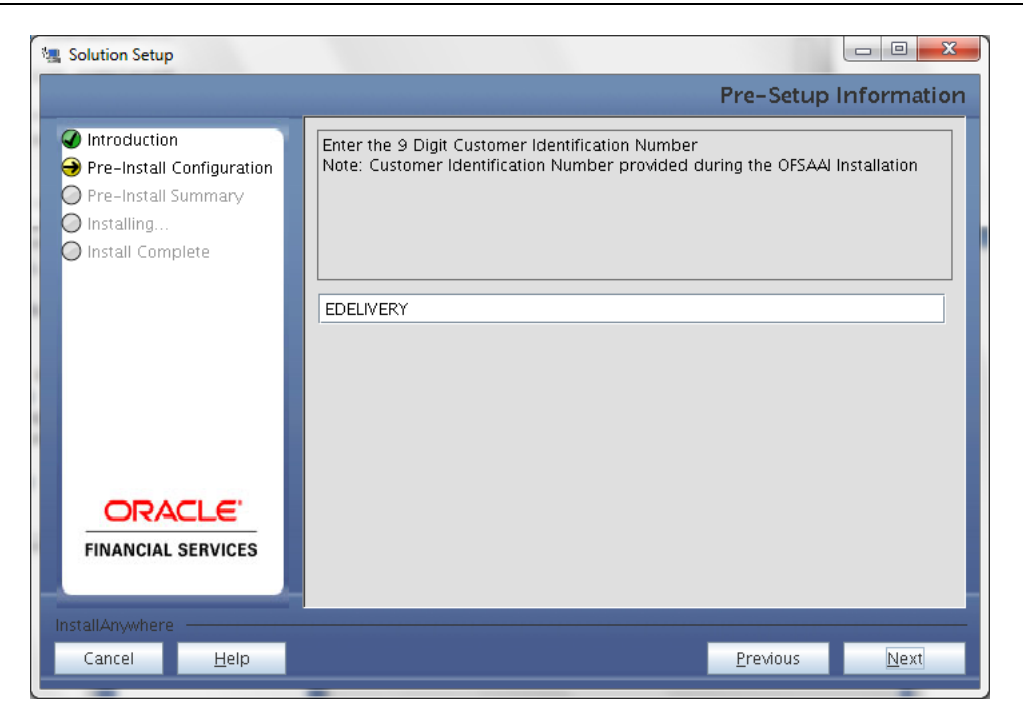

Click **Next** to continue.

### **Step 5**

The **Pre Setup Information** screen requests for setup information.

Enter the OFSAAI User ID.

Select the appropriate Oracle Financial Services Analytical Applications Infrastructure layer that has been installed on the machine.

Example: **Database Layer**

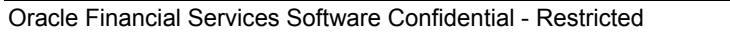

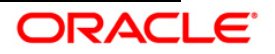

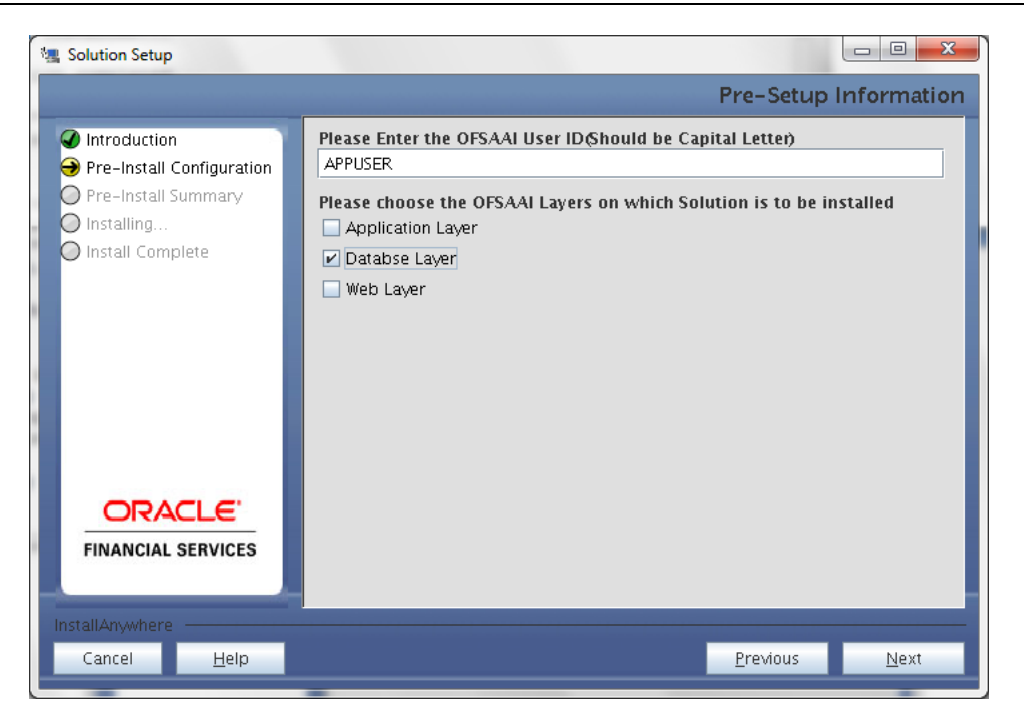

## **NOTE:**

- For a single-tier Oracle Financial Services Analytical Applications Infrastructure Release 7.3.5.0.0 installation, you must select Application Layer, Database Layer and Web layer.
- For a multitier Oracle Financial Services Analytical Applications Infrastructure Release 7.3.5.0.0 installation, select the corresponding layer installed on the machine.

#### **Step 6**

Select the infodom from list of infodoms present in the setup, enter segment code and enter the application schema's TNS name in the following screen prompt.

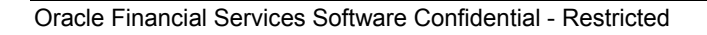

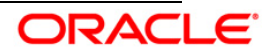

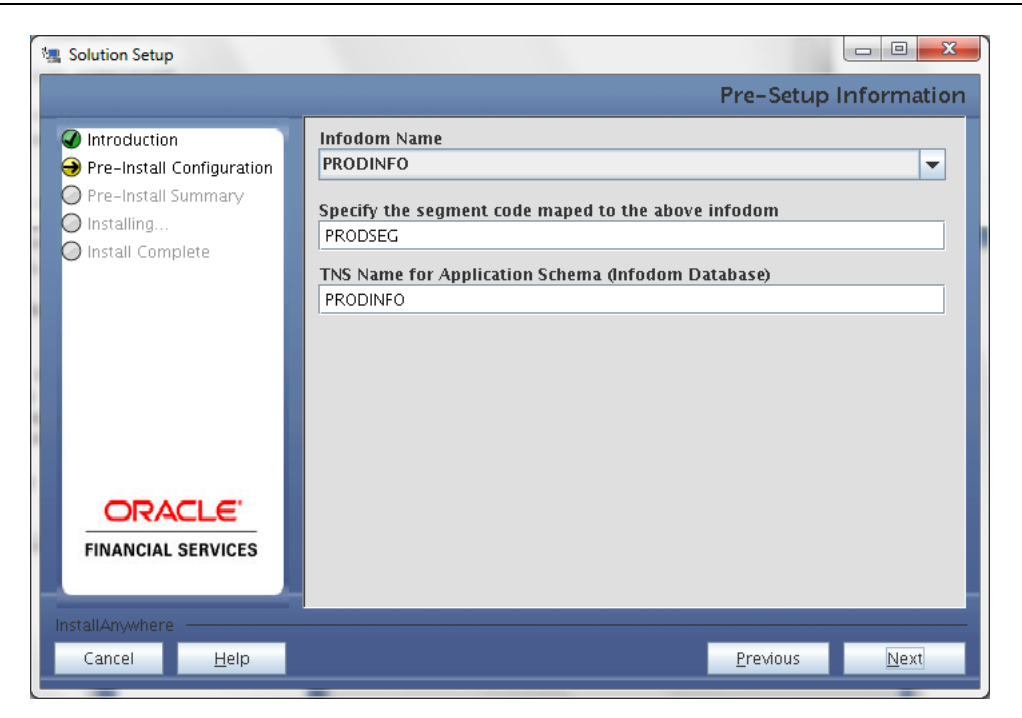

This screen prompt summarizes the preinstallation details. Verify all the details and proceed. Click **Install** to proceed.

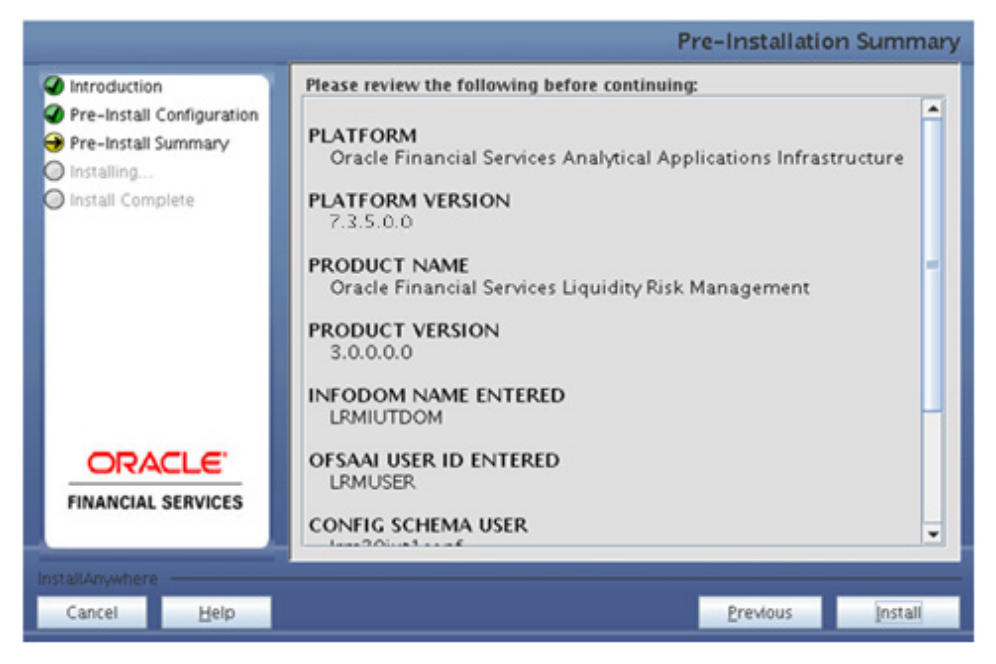

#### **Step 8**

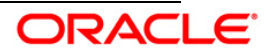

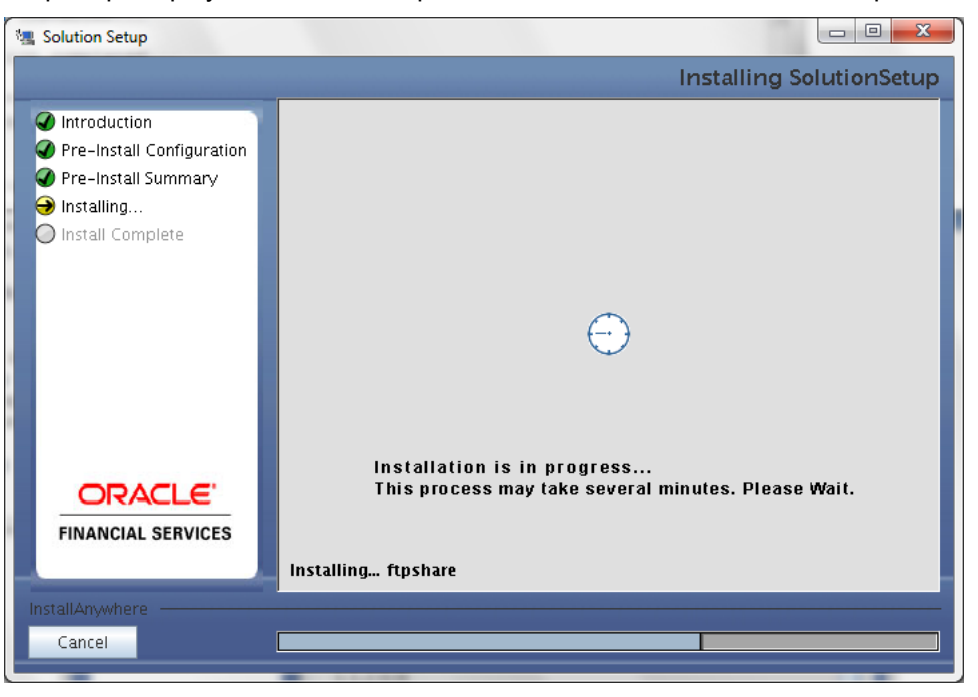

This screen prompt displays the installation process. Wait till the installation is complete.

#### **Step 9**

The following screen prompt displays the completion of installation of the Oracle Financial Services Liquidity Risk Management Release 3.0.0.0.0 setup.

i) Click **Done** to exit.

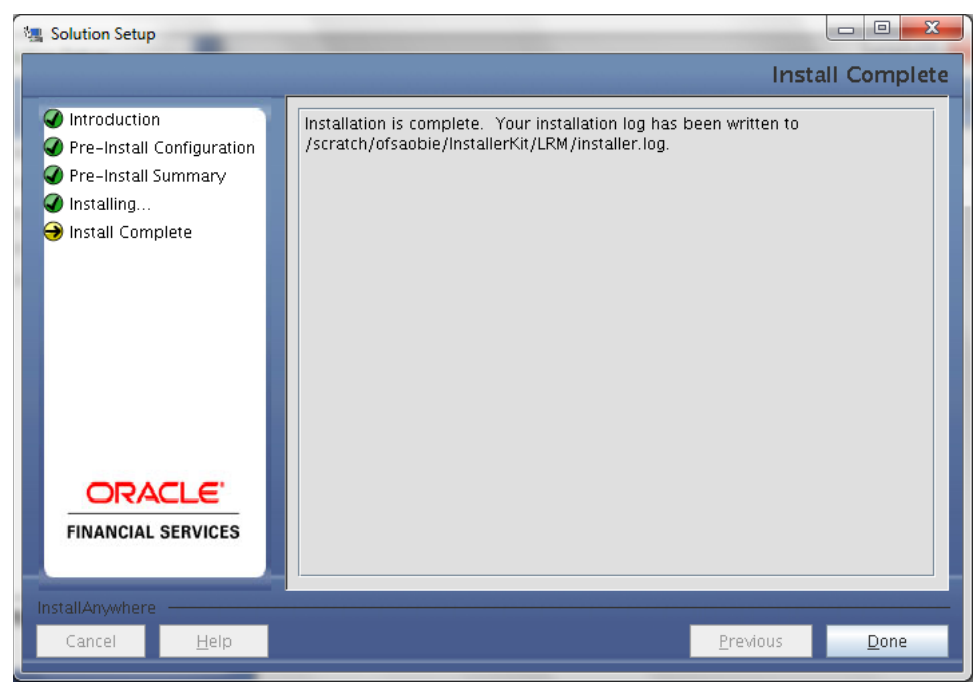

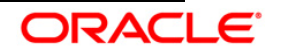

## <span id="page-33-0"></span>**3.2.3 Machine C – Product Web Layer**

#### **Step 1**

To begin with the Oracle Financial Services Liquidity Risk Management Release 3.0.0.0.0 installation, execute **Setup.sh** with the parameter GUI (GUI Installation) or SILENT (for Silent installation).

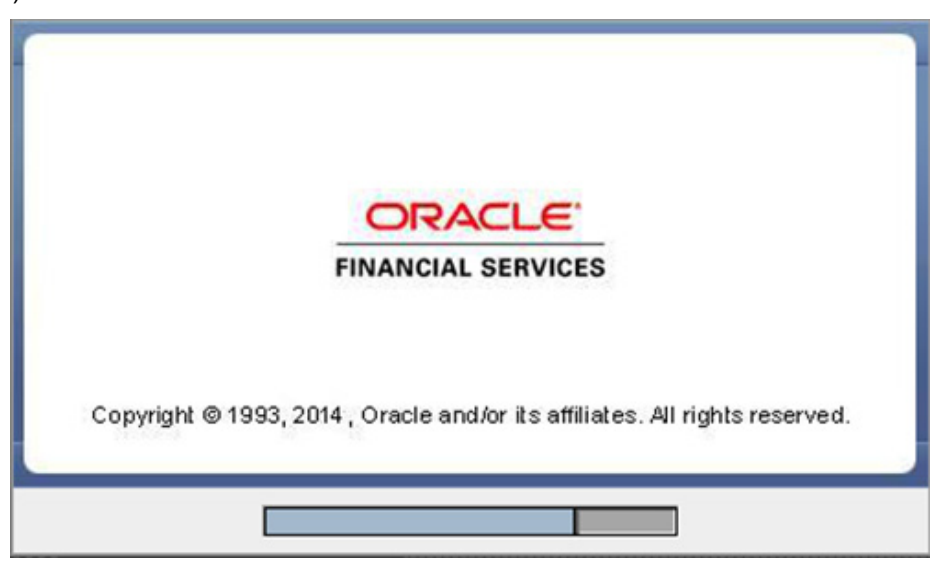

#### **Step 2**

Upon loading the installer, the **Introduction** screen will display the prerequisites for installation. Ensure that these prerequisites are met before you proceed.

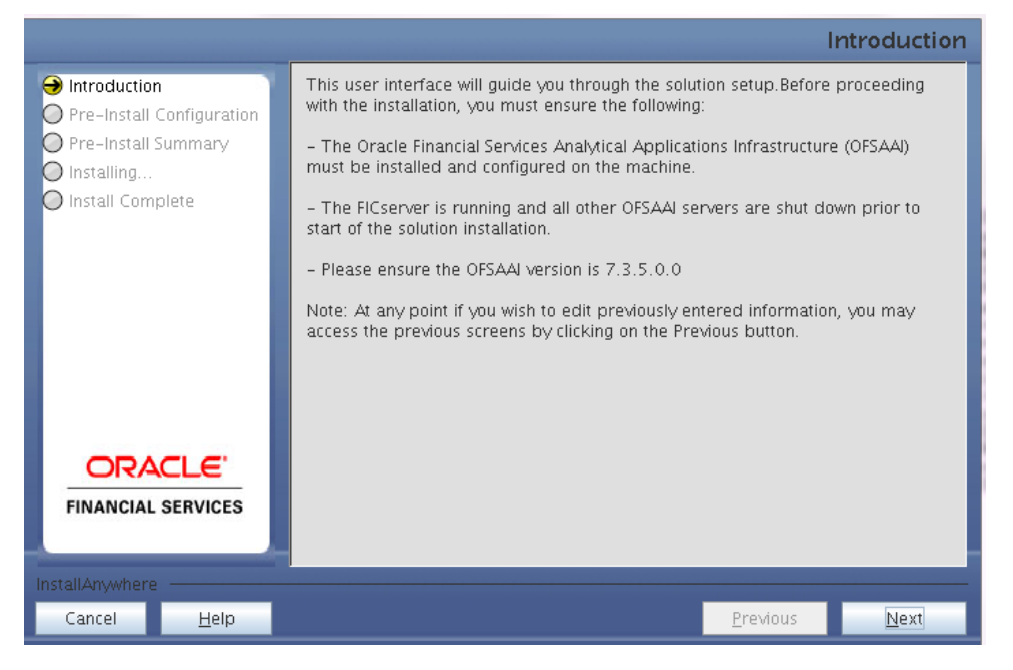

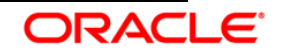

Choose the log mode for this installer.

# **NOTE:**

Though stated in the following screenshot, if **Debug** is selected, passwords will not be printed in the log file.

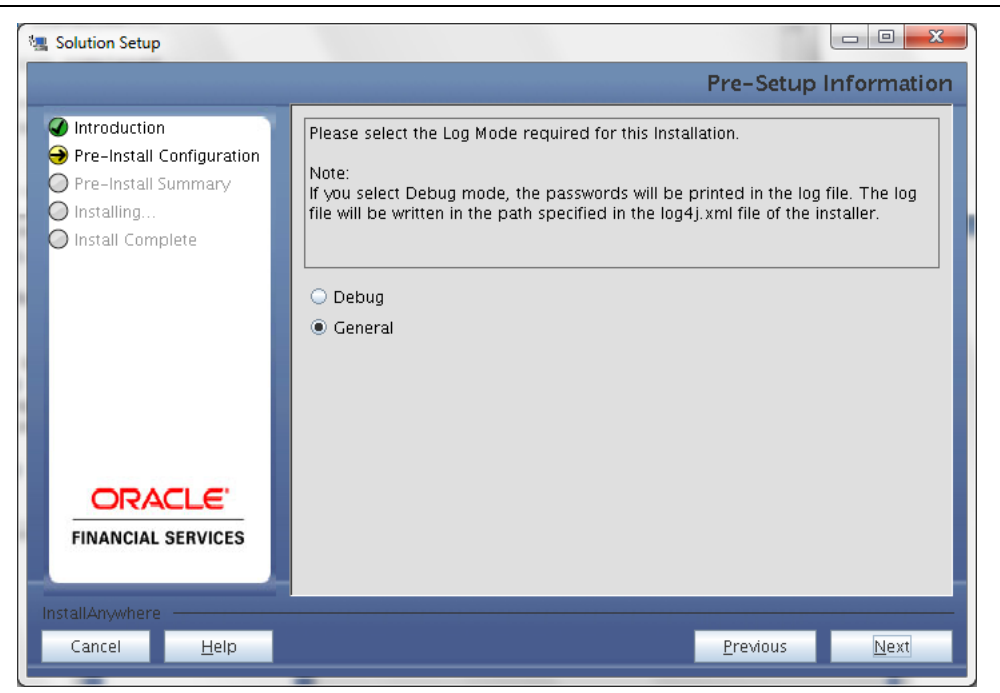

# **Step 4**

Enter the 9 digit Customer Identification number provided during the OFSAAI installation.

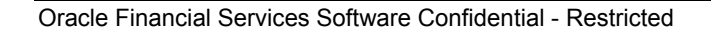

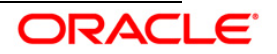

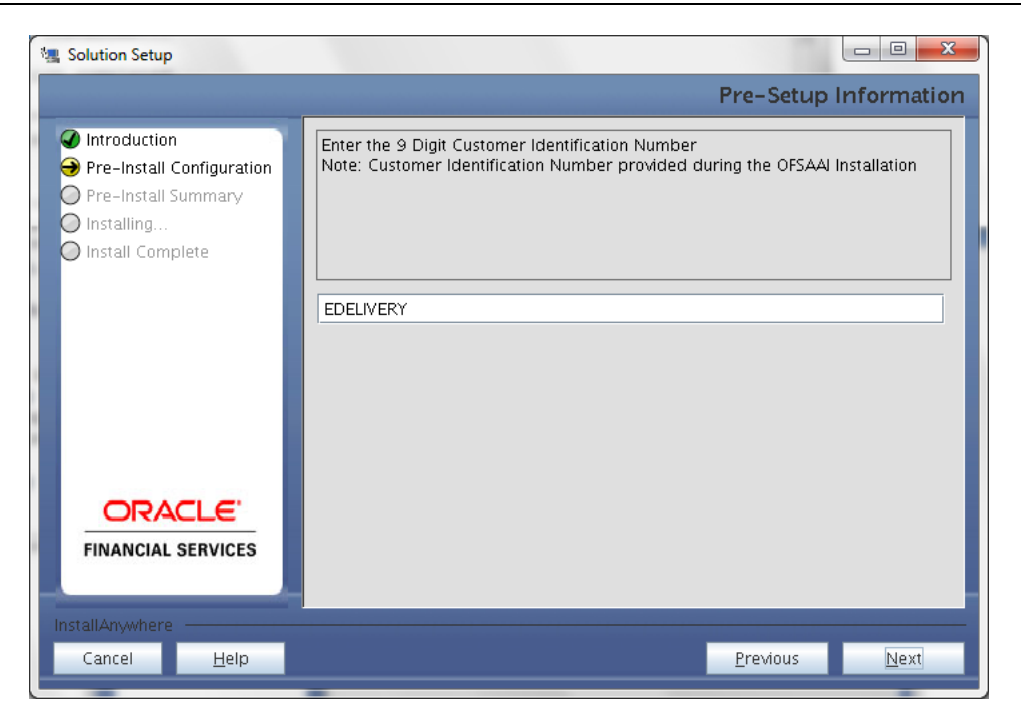

Click **Next** to continue.

#### **Step 5**

The **Pre Setup Information** screen requests for setup information.

Enter the OFSAAI User ID.

Select the appropriate Oracle Financial Services Analytical Applications Infrastructure layer that has been installed on the machine.

Example: **Web Layer**

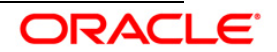

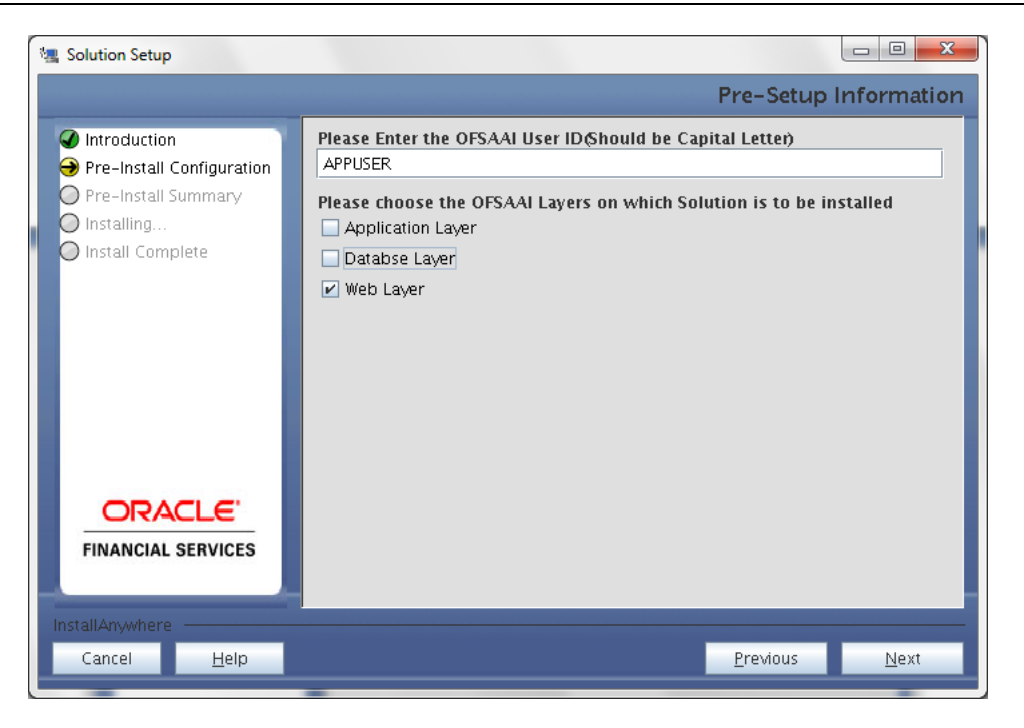

## **NOTE**

- For a single-tier Oracle Financial Services Analytical Applications Infrastructure Release 7.3.5.0.0 installation, you must select Application Layer, Database Layer and Web layer.
- For a multitier Oracle Financial Services Analytical Applications Infrastructure Release 7.3.5.0.0 installation, select the corresponding layer installed on the machine.

#### **Step 6**

Select the infodom from list of infodoms present in the setup, enter segment code and enter the application schema's TNS name in the following screen prompt.

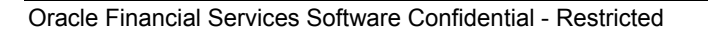

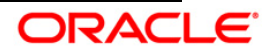

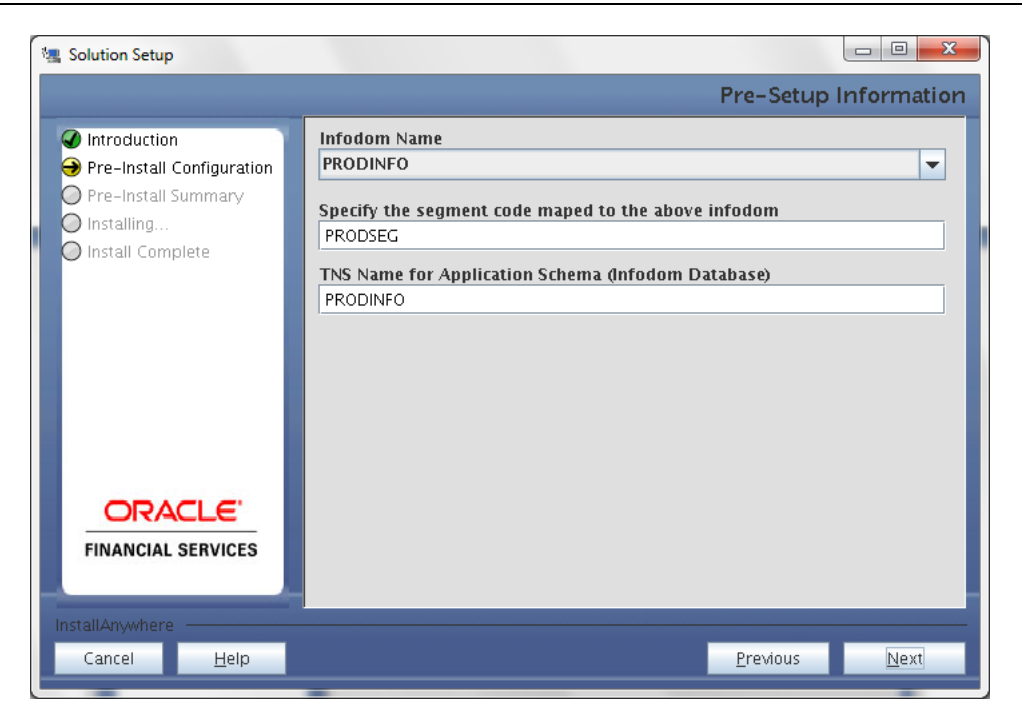

This screen prompt summarizes the preinstallation details. Verify all the details and proceed. Click **Install** to proceed.

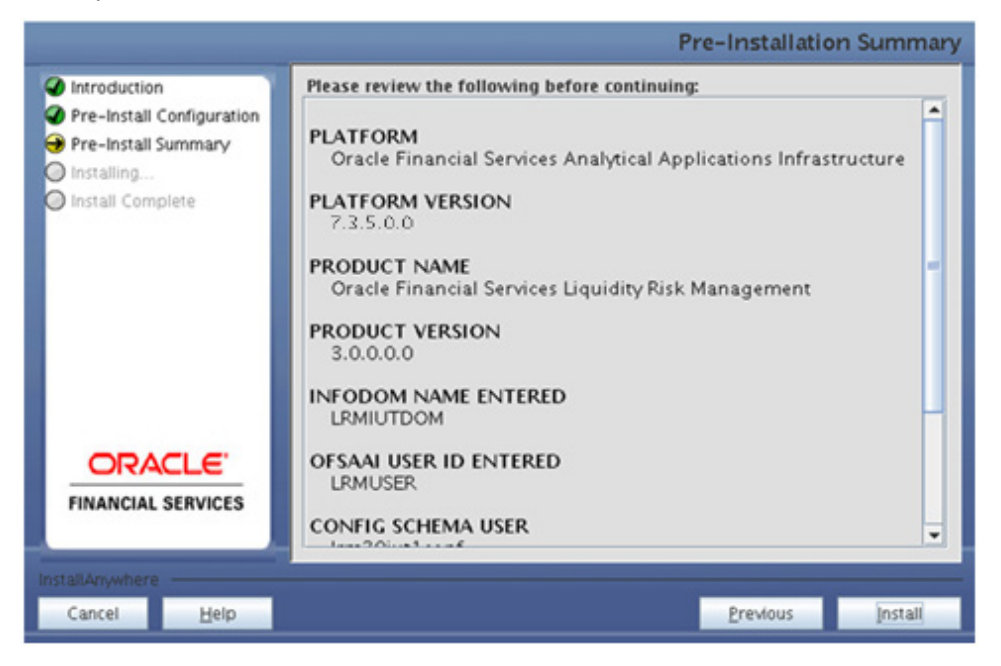

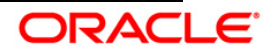

This screen prompt displays the installation process. Wait till the installation is complete.

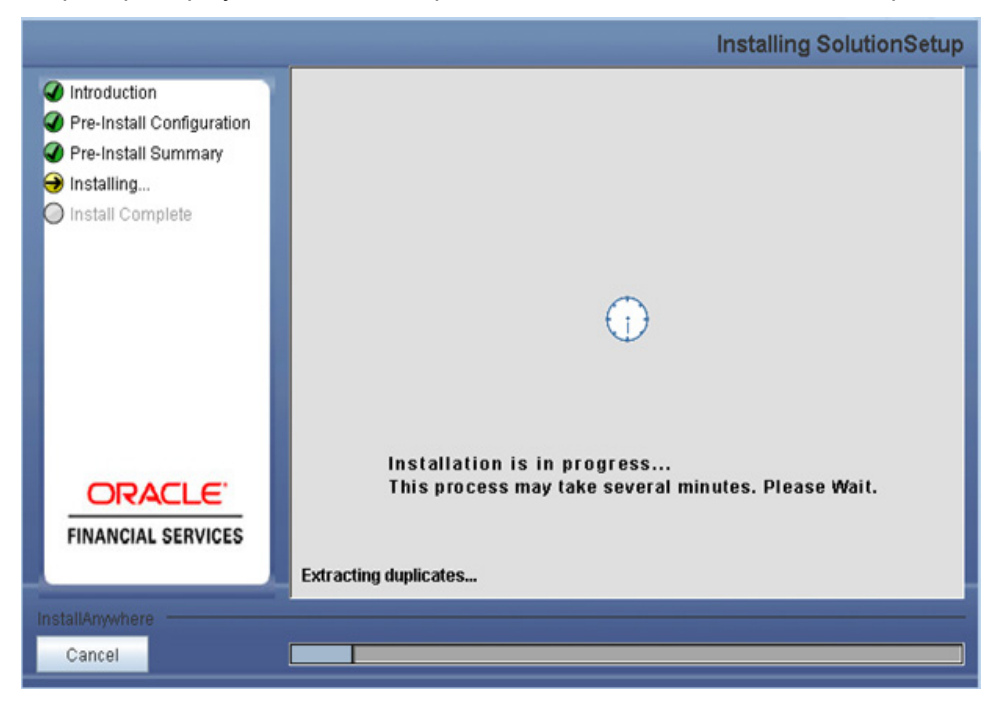

# **Step 9**

The following screen prompt displays the completion of installation of the Oracle Financial Services Liquidity Risk Management Release 3.0.0.0.0 setup. Click **Done** to exit.

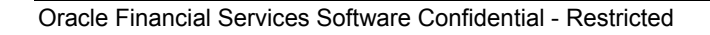

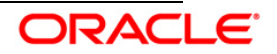

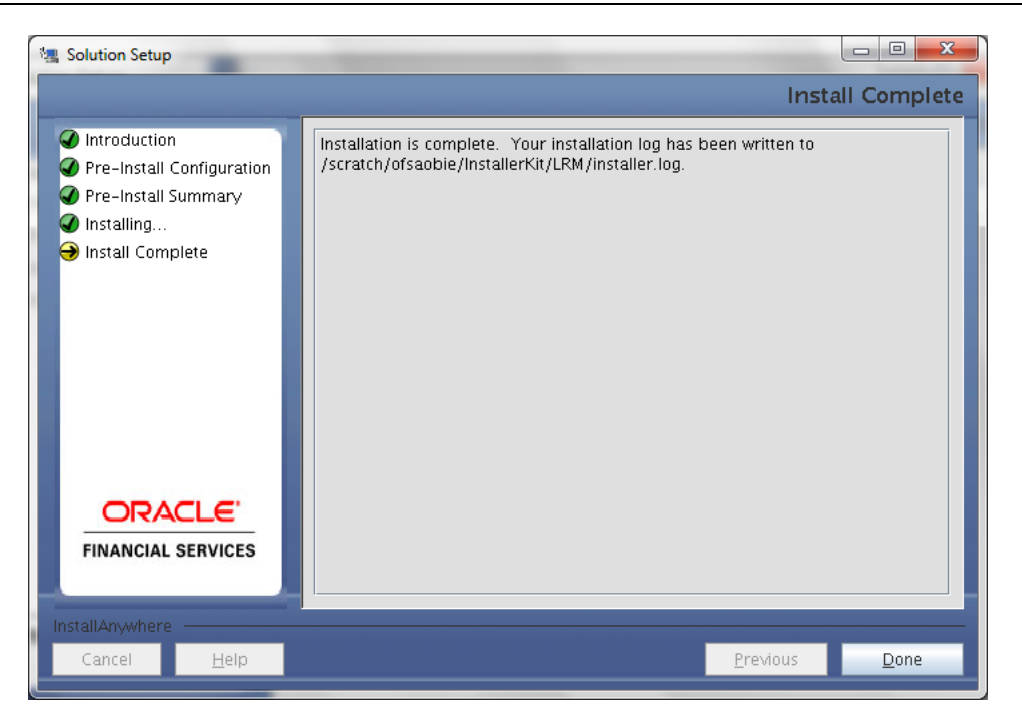

<span id="page-39-1"></span>Restart the FIC server.

# <span id="page-39-0"></span>**3.3 OFS Liquidity Risk Management Release 3.0.0.0.0 Installation- Silent Mode**

Silent installation is achieved through a properties file [silent.properties] that must be updated with proper values, before attempting to install using the silent mode.

#### **How to install in Silent Mode**

The installer folder contains a template file **Silent.template**.

- Create a copy of this file and rename the copy as **Silent.props**.
- Edit the file **Silent.props** and specify the parameters as per the requirements.

The following table lists all the properties that need to be specified:

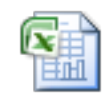

Silent. Props. xlsx

• On the UNIX Command prompt, execute the following command:

# **Setup.sh SILENT**

- Refer to the console log or the file **preinstall.log** for any error messages.
- Once installation is completed, restart the FIC server.

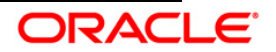

# <span id="page-40-0"></span>**3.4 Post Installation Activities**

Once the installation of Oracle Financial Services Liquidity Risk Management Release 3.0.0.0.0 Application is completed, refer to the following activities:

• The following tag should be added manually in web.xml if not already present in web.xml.

```
 <resource-ref>
 <description>DB Connection <Infodom_Name></description>
<res-ref-name>jdbc/<infodom_name></res-ref-name>
 <res-type>javax.sql.DataSource</res-type>
<res-auth>Container</res-auth>
 </resource-ref>
```
- Create a connection pool in the Information Domain. *For more information refer to the [OFSAAI 7.3.0.0.0 Installation manual.](http://docs.oracle.com/cd/E28070_01/books/Infrastructure/7.3/OFSAAI_7.3_Installation-&-Configuration_Guide.pdf)*
- Create and deploy the web components into webserver. For more information on deploying the web components refer to the *[OFSAAI 7.3.0.0.0 Installation manual.](http://docs.oracle.com/cd/E28070_01/books/Infrastructure/7.3/OFSAAI_7.3_Installation-&-Configuration_Guide.pdf)*
- Refer *Start Infrastructure* section in the OFSAAI Installation Guide for assistance in starting the servers.
- Map the domain segment names to a User Group manually. To do so, click **Security Management** from the LHS of the OFSAAI front end, then click **User Group Domain Map** option and map the required Information Domain – segment to the User Group.

**Note**: This is applicable when infodom creation is done through application installer.

- Map the role "LRSTROLE" to the user group to access the Liquidity Risk Management Link.
- Map the given role according to the purpose given:

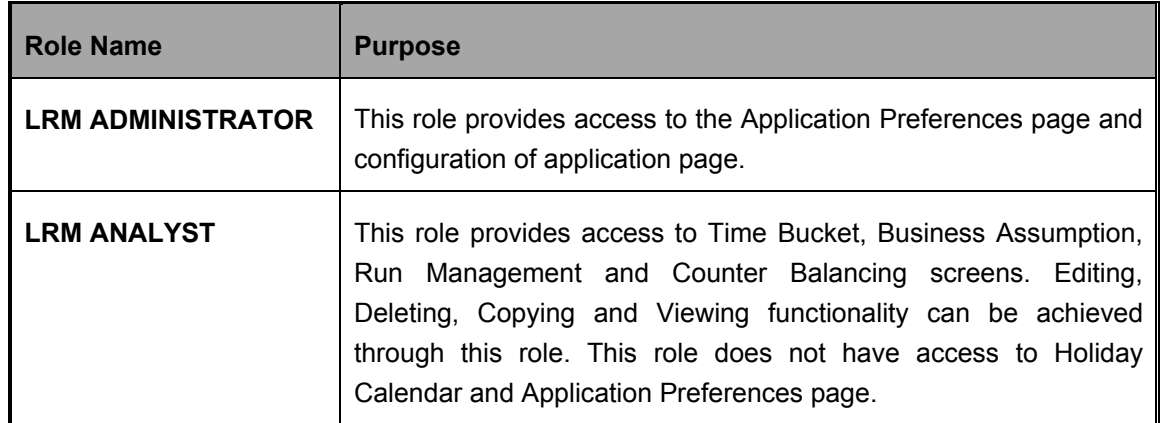

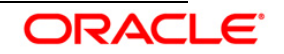

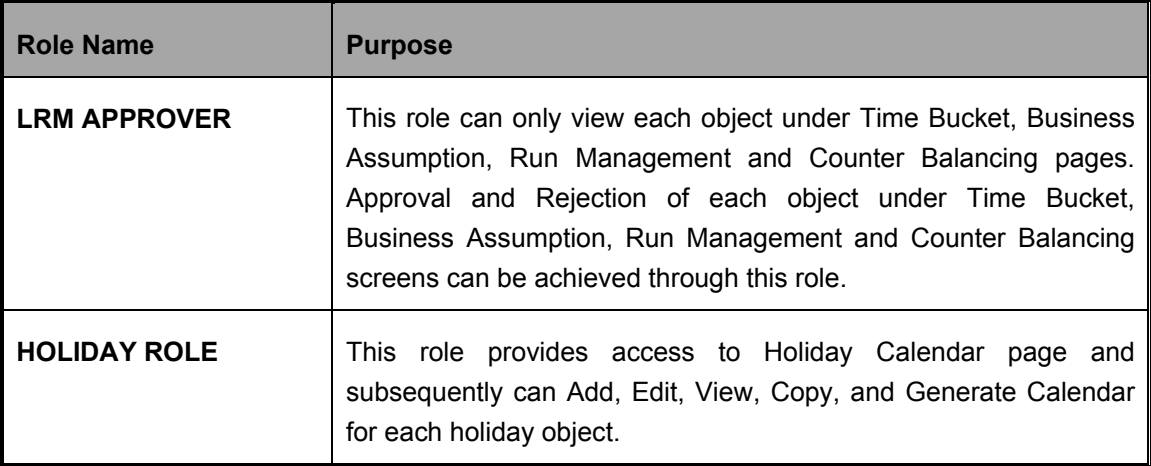

- Re-save other metadata and all the Hierarchies after populating the set up data and executing the SCD batch.
- Recompile all the Functions, procedures and views.

## **NOTE:**

Ignore the following error in the log:

*ORA-00001: unique constraint (ERMATOM.PK\_REV\_BIHIER) violated.*

 *ORA-00955 name is already used by an existing object.*

The Oracle Financial Services Liquidity Risk Management Release 3.0.0.0.0 application is now ready to be used.

If you encounter any problems during setup, please contact OFSAA Support at [Oracle Support.](https://support.oracle.com/)

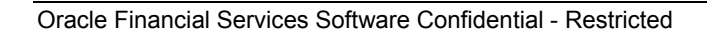

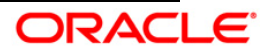

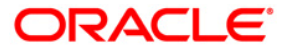

Installation Manual August 2014 Oracle Financial Services Liquidity Risk Management Release 3.0.0.0.0 Oracle Corporation World Headquarters 500 Oracle Parkway Redwood Shores, CA 94065 U.S.A.

Worldwide Inquiries: Phone: +1.650.506.7000 Fax: +1.650.506.7200 /industries/financial-services/index.html

Copyright © 2014 Oracle Financial Services Software Limited. All rights reserved.

No part of this work may be reproduced, stored in a retrieval system, adopted or transmitted in any form or by any means, electronic, mechanical, photographic,<br>graphic, optic recording or otherwise, translated in any langu

Due care has been taken to make this Installation Manual and accompanying software package as accurate as possible. However, Oracle Financial Services<br>Software Limited makes no representation or warranties with respect to the right to alter, modify or otherwise change in any manner the content hereof, without obligation of Oracle Financial Services Software Limited to notify any person of such revision or changes.

All company and product names are trademarks of the respective companies with which they are associated.

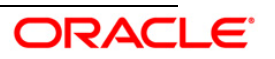